# 初期設定手順 Windows10版

### 1. Chromeインストール方法

※パスワードを12桁以上で設定すると「mukogawa-u.ac.jp」と 同じパスワードを設定することが可能です。 インストール方法<br>[2.](#page-8-0)[mwu.jp](#page-8-0)のパスワード変更方法<br>3. mwu.jpのパスワード変更方法<br>※パスワードを12桁以上で設定すると「mukogawa-u.ac.jp」と<br>同じパスワードを設定することが可能です。

3. mwu.jpのアカウントを Gmail[アプリに登録する方法](#page-17-0)

4. [メールの転送設定方法](#page-21-0) mukogawa-u.ac.jpに送られてきたメールをmwu.jpに転送する

### 5. [ワンタイムパスワード変更方法](#page-29-0)

6. mukogawa-u.ac.jp[パスワード変更方法](#page-35-0)

※「mwu.jp」と同じパスワードを設定することが可能です。

<span id="page-1-0"></span>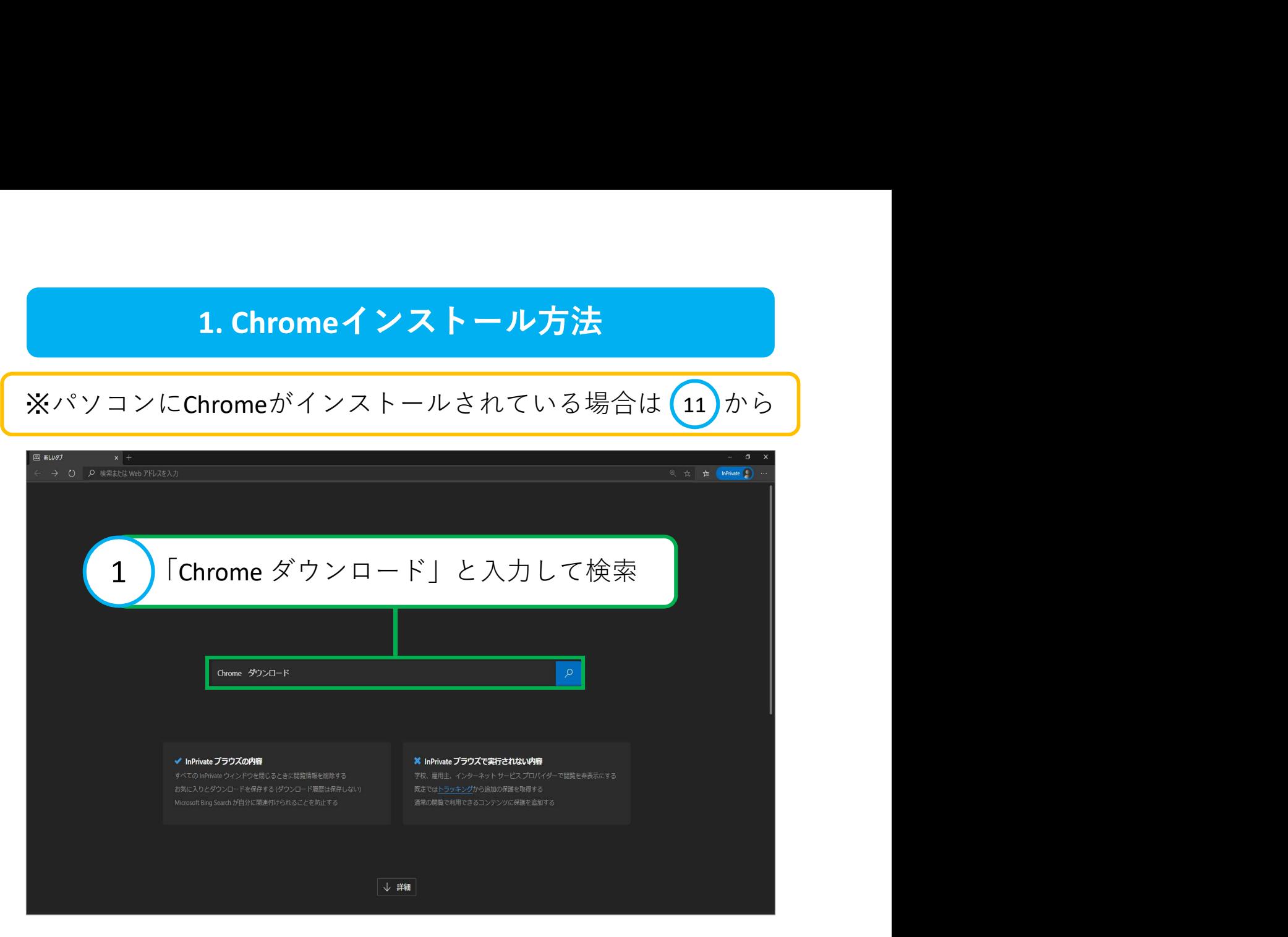

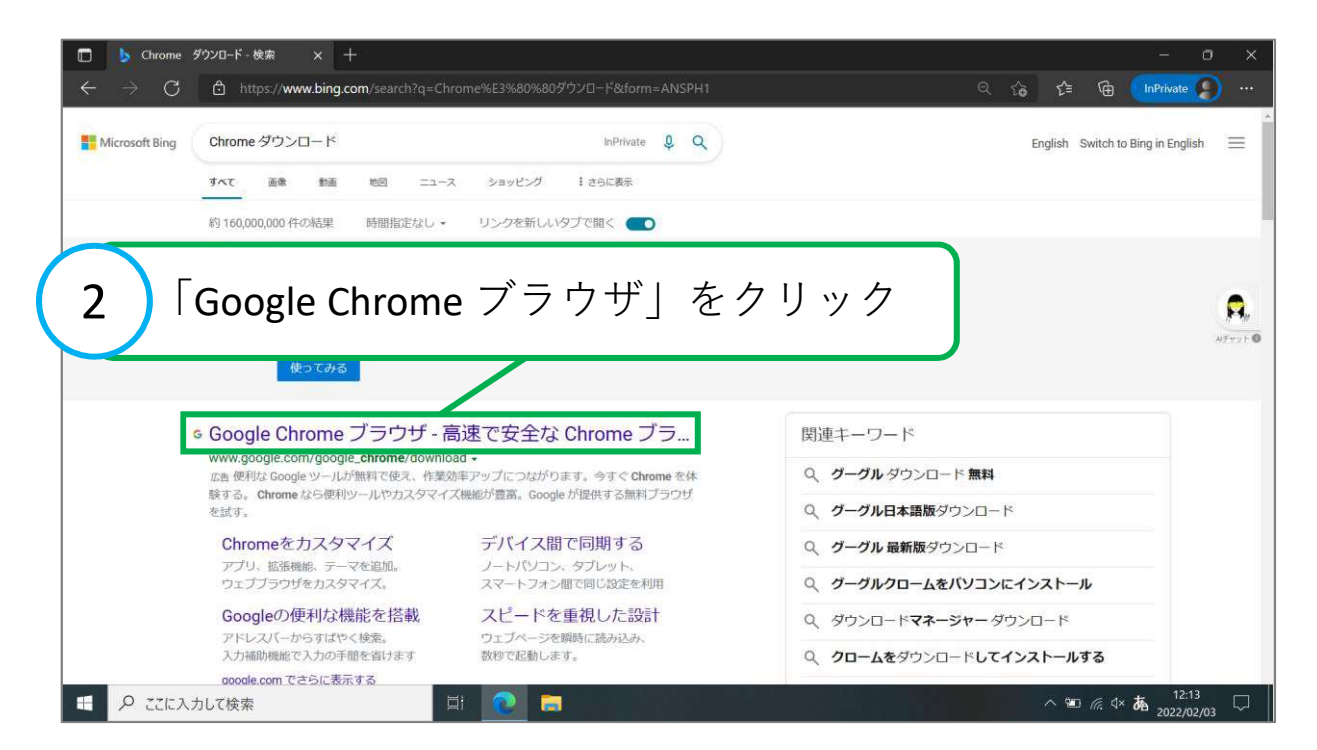

#### ※時期によってサイトのデザインが異なる場合があります。

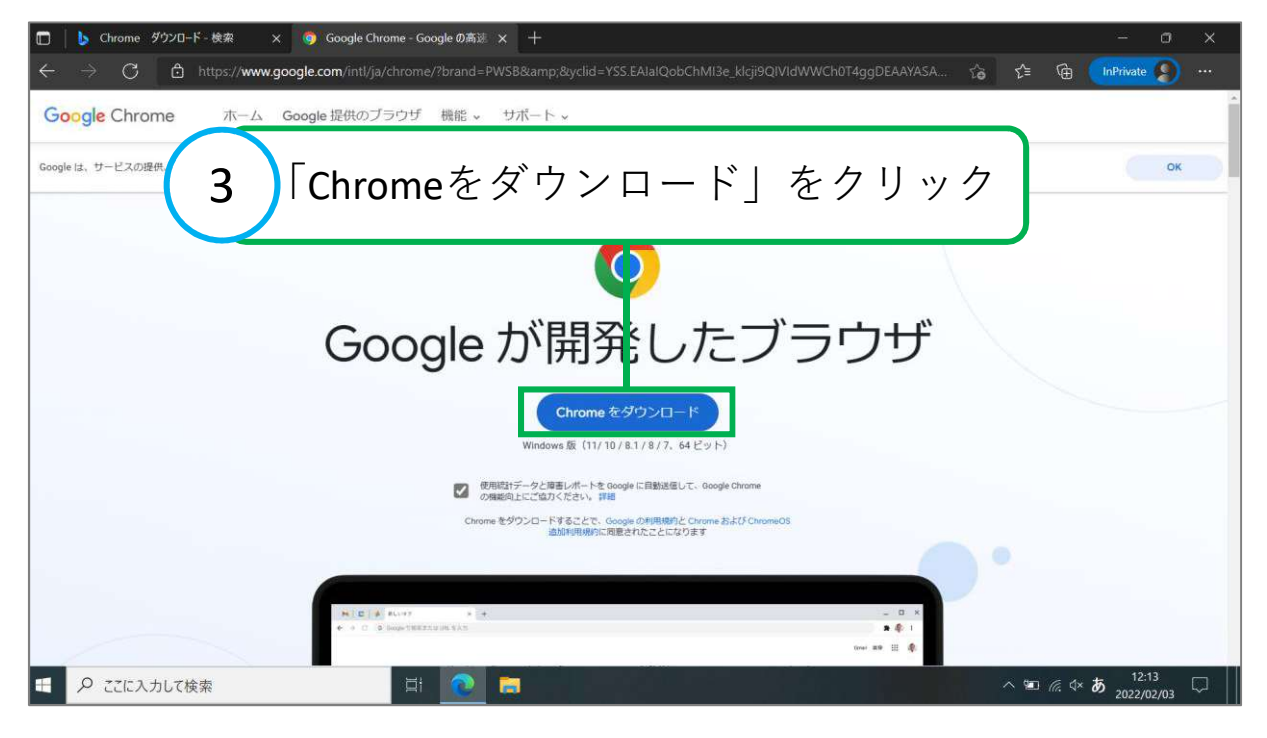

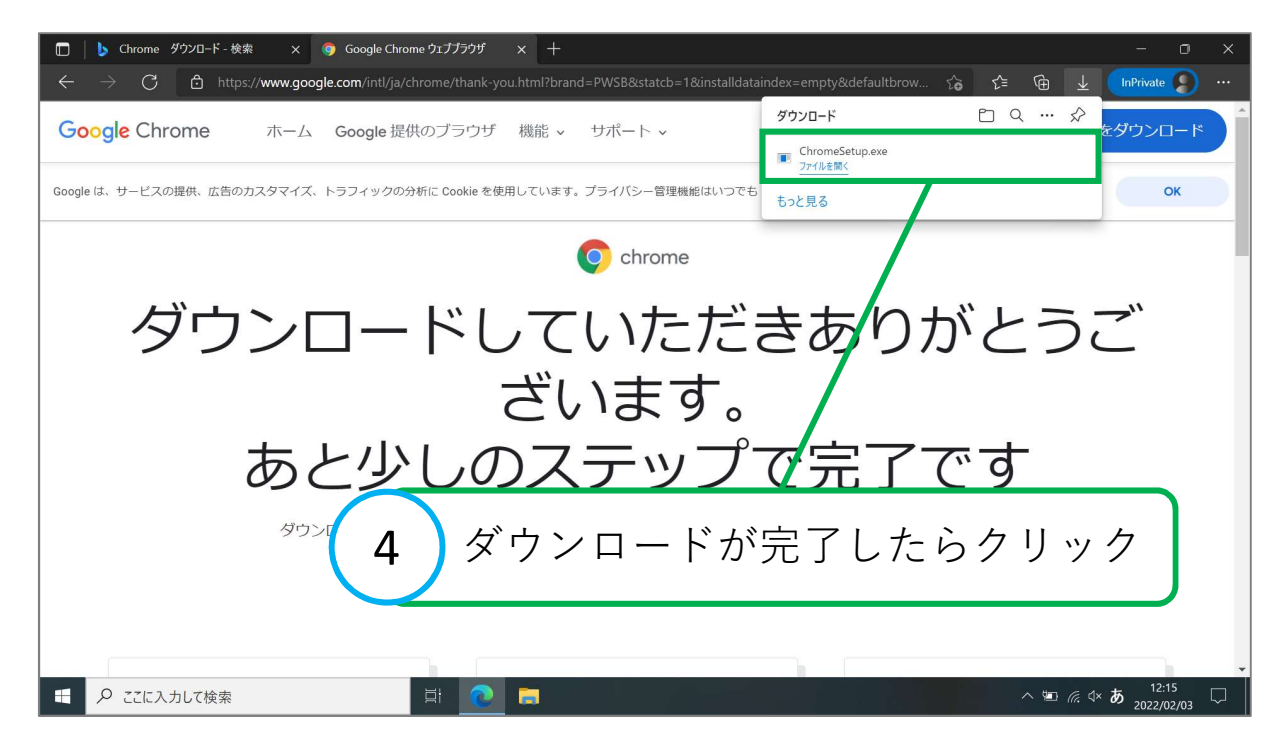

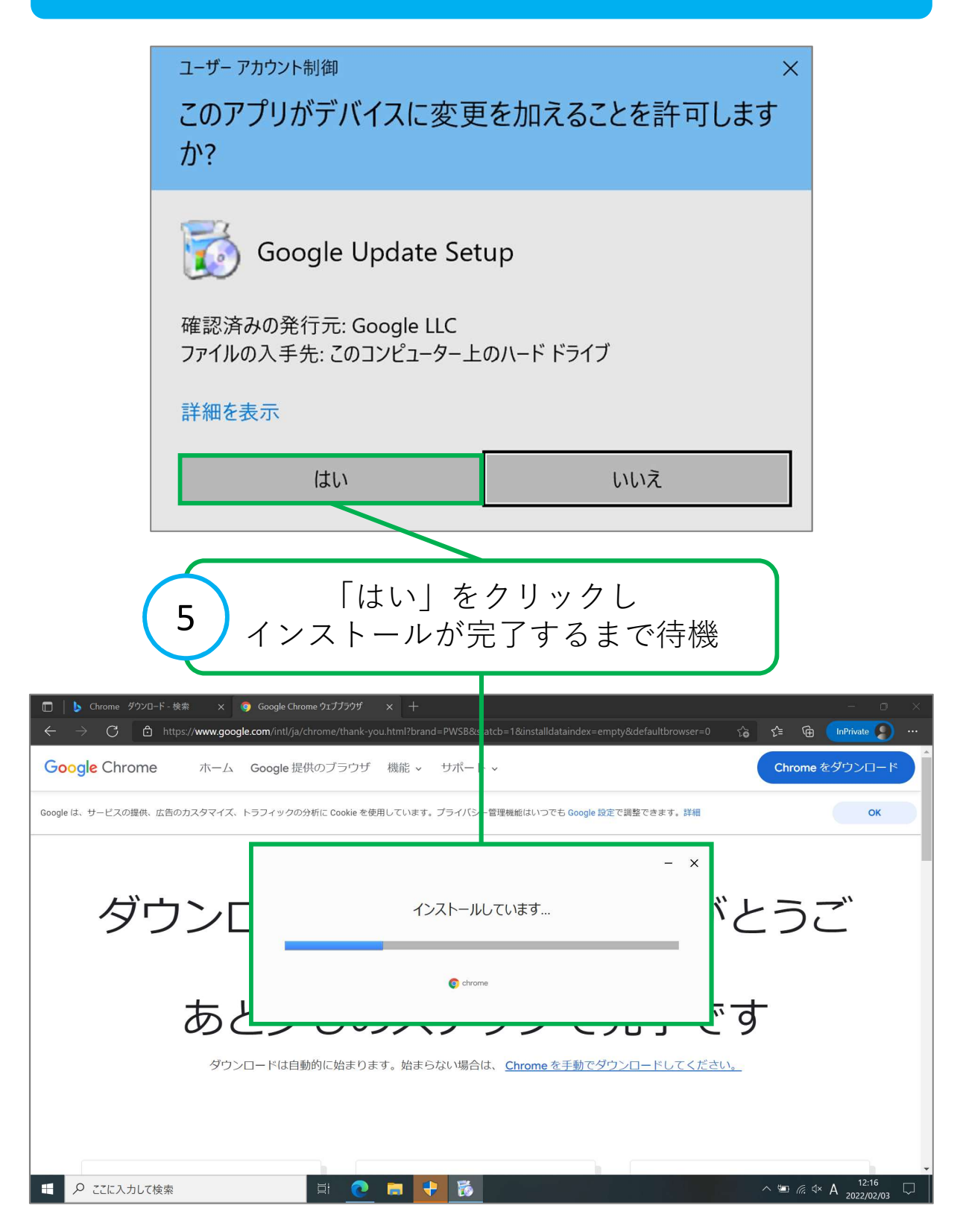

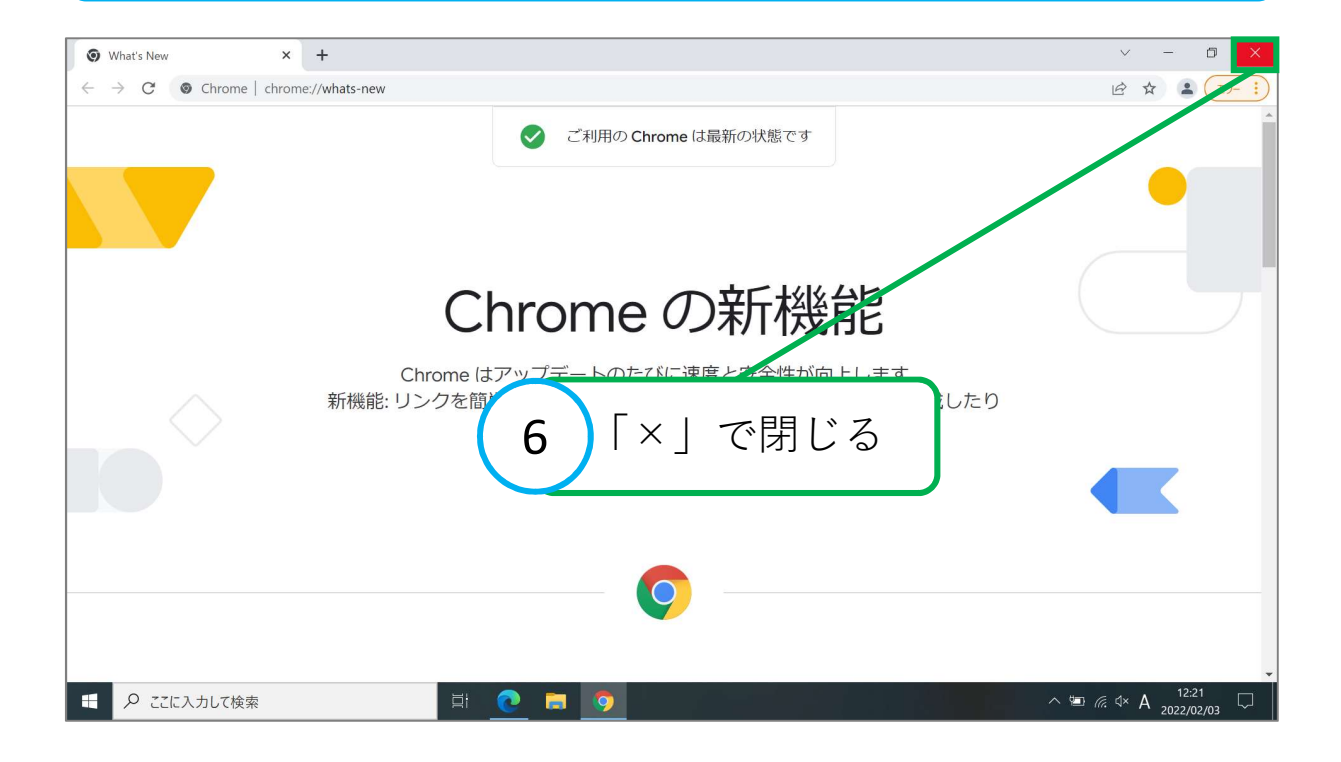

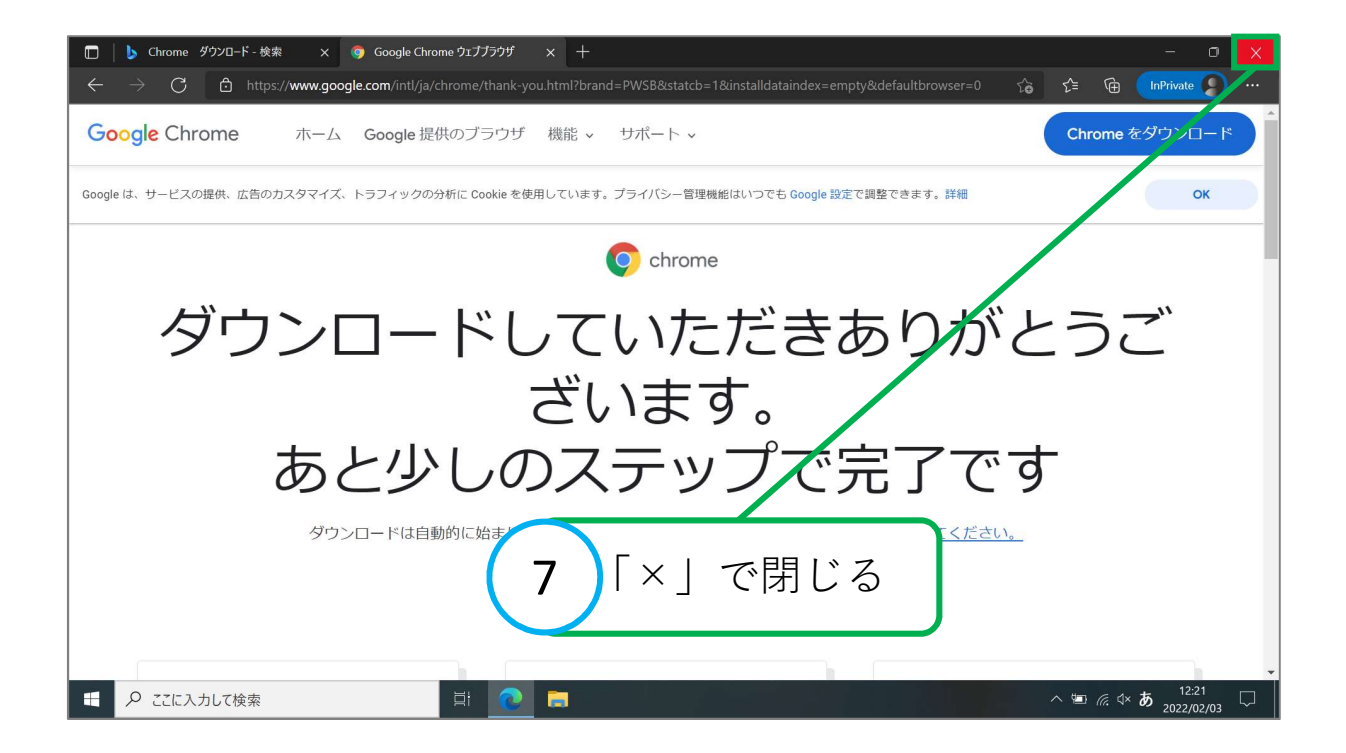

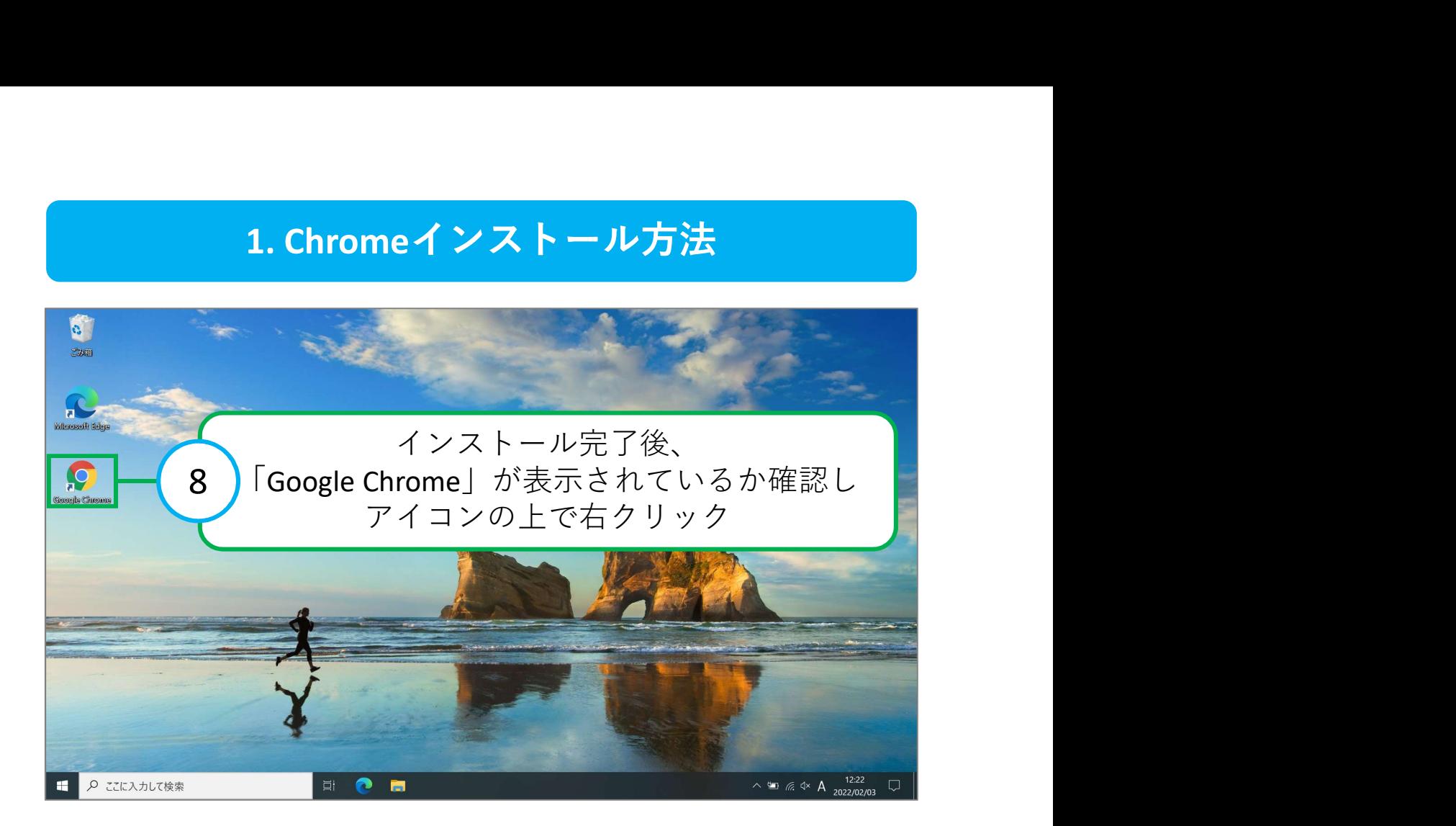

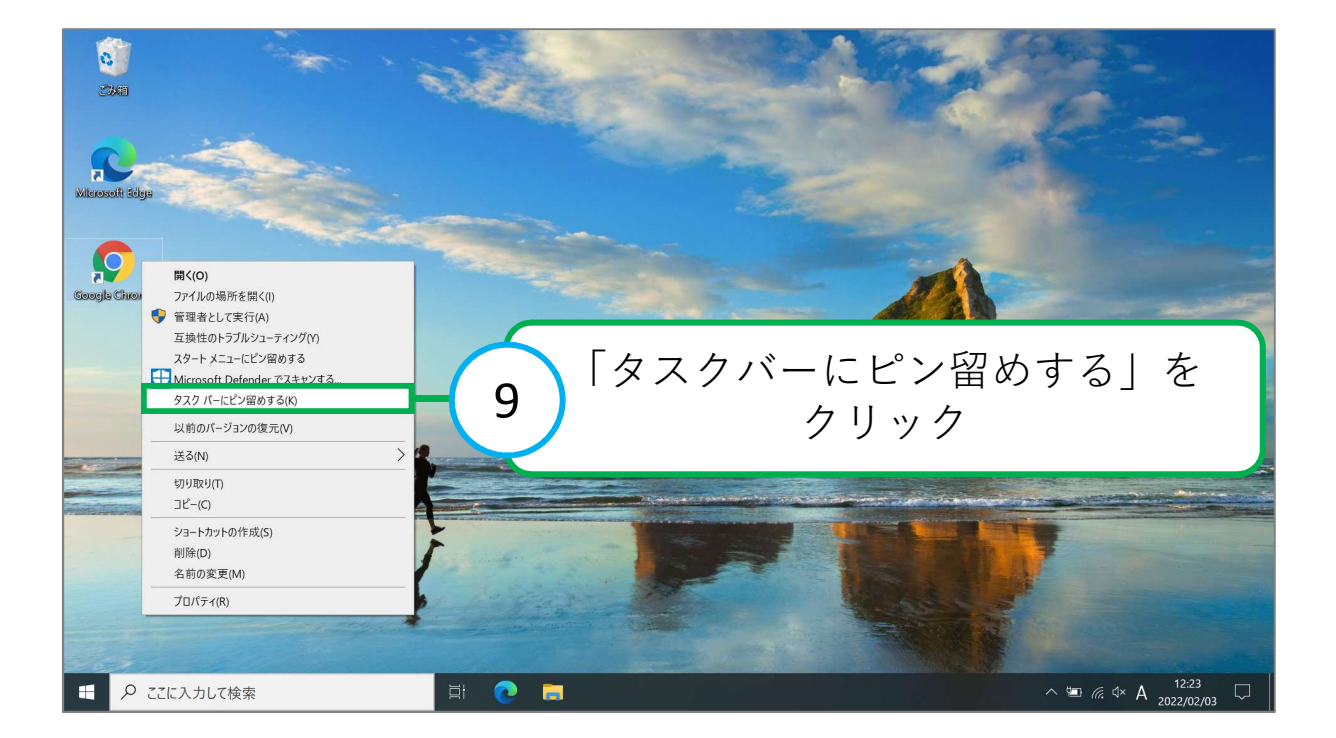

<span id="page-6-0"></span>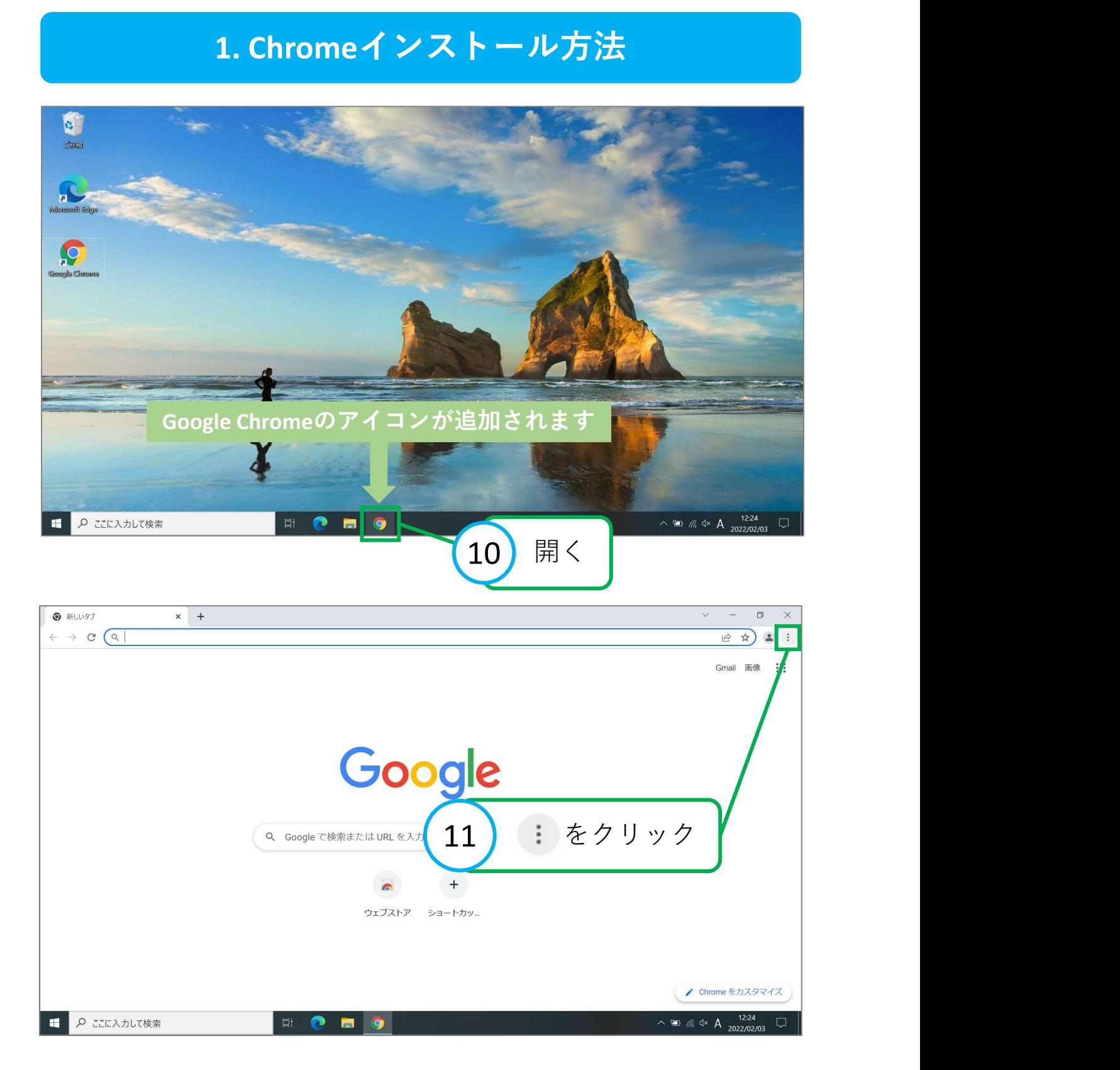

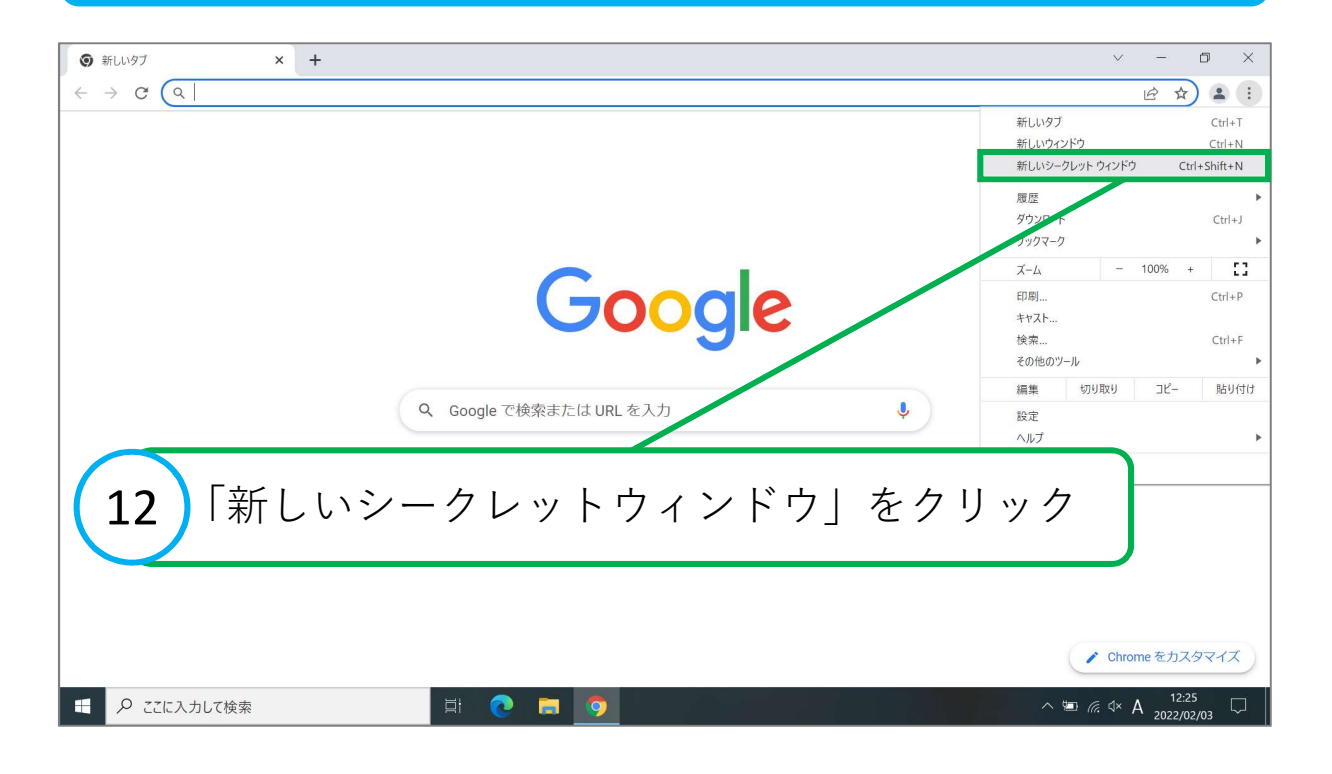

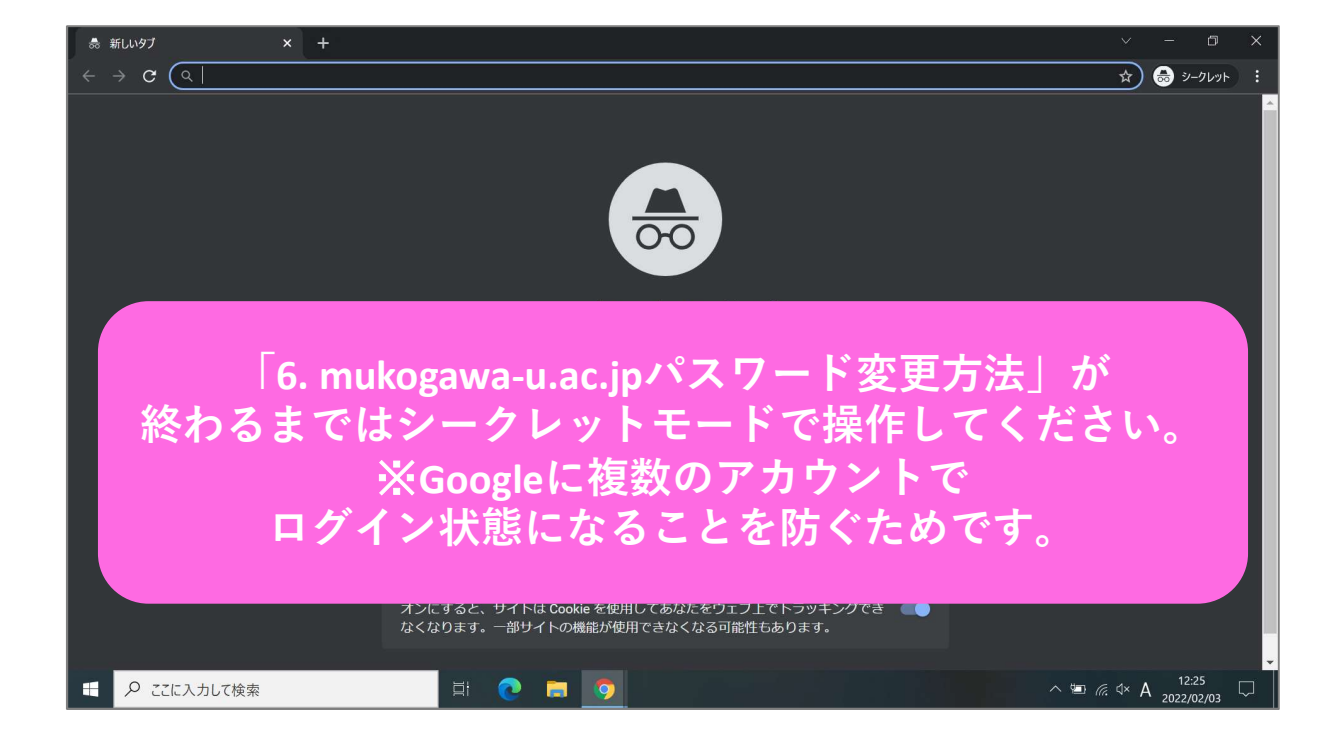

<span id="page-8-0"></span>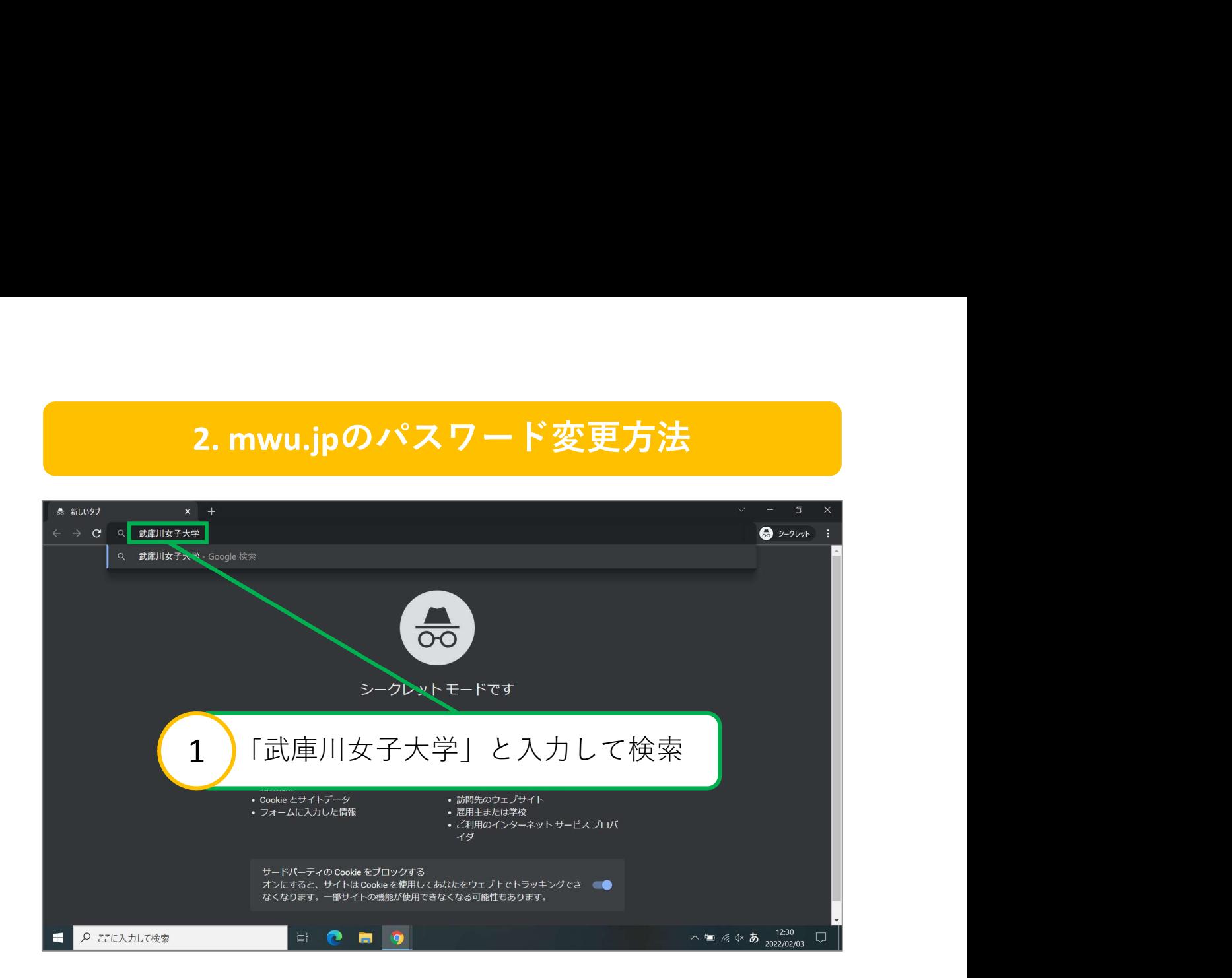

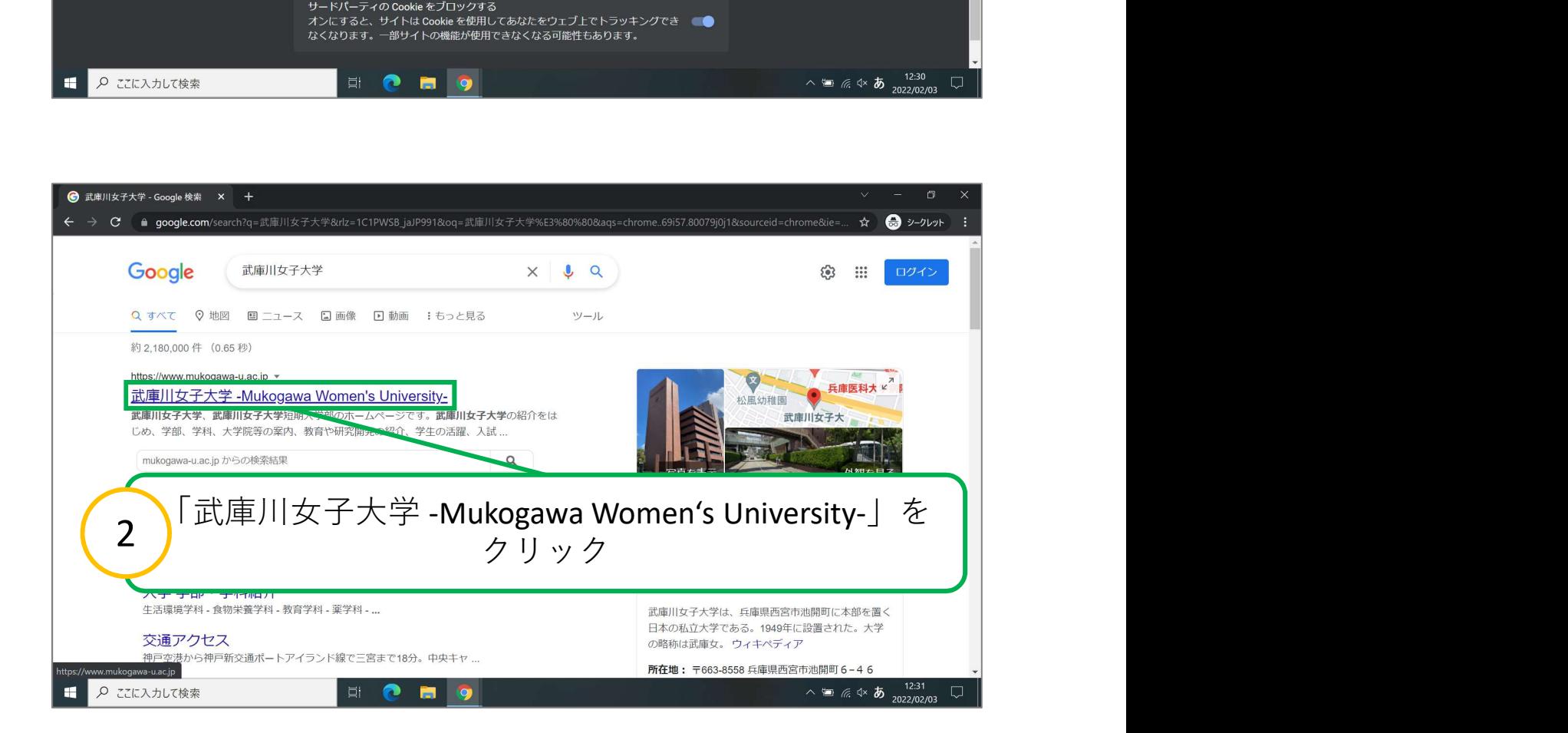

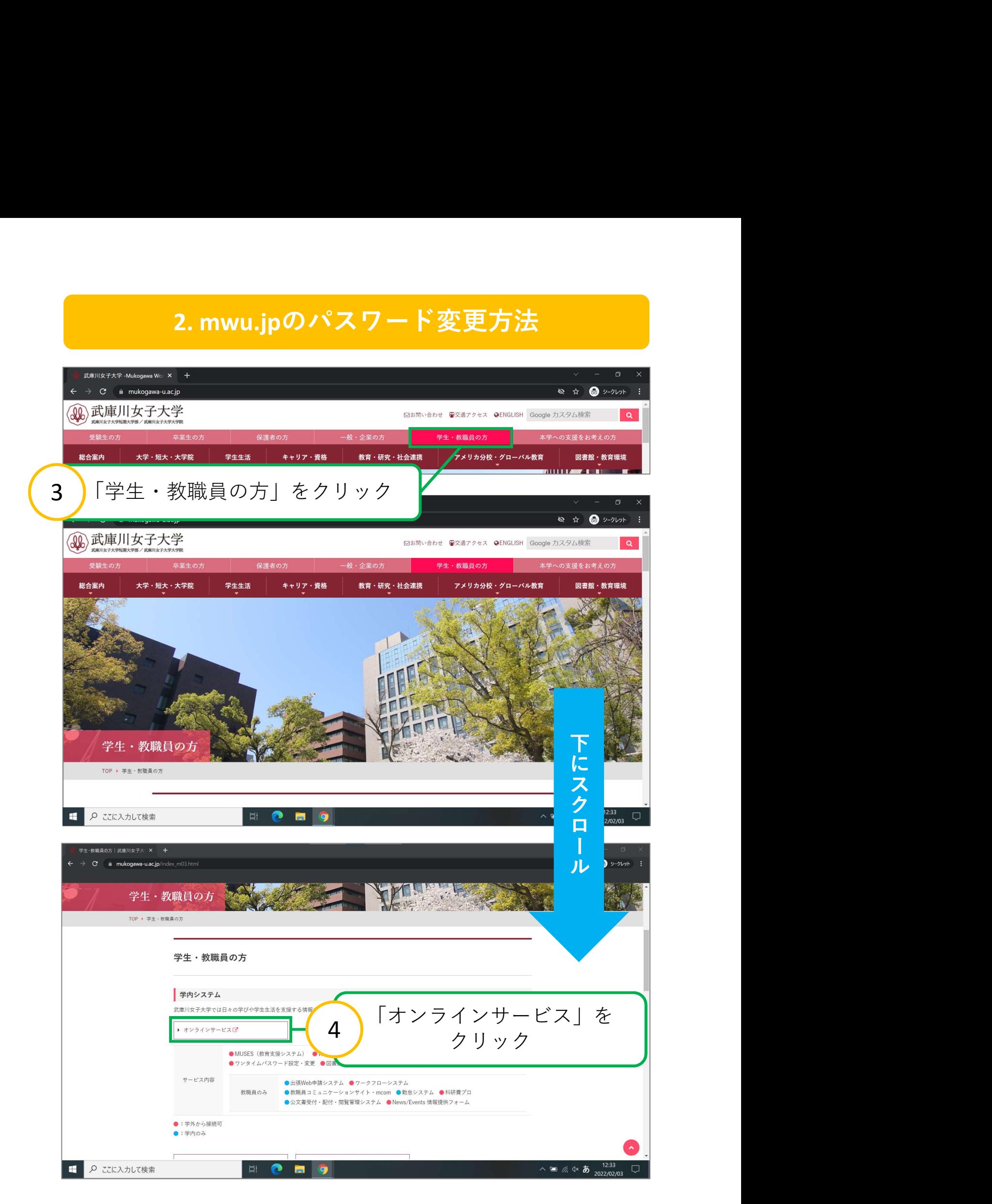

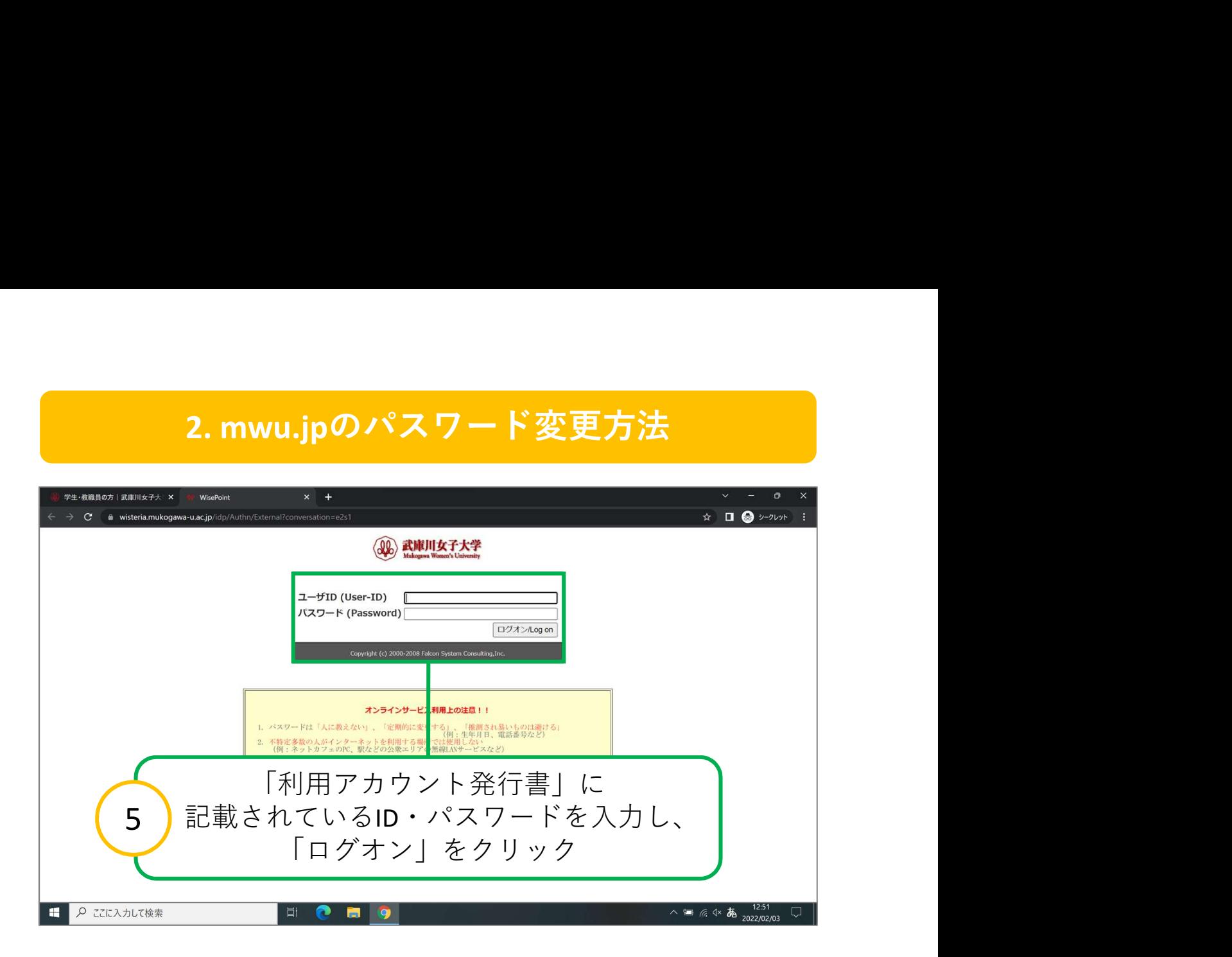

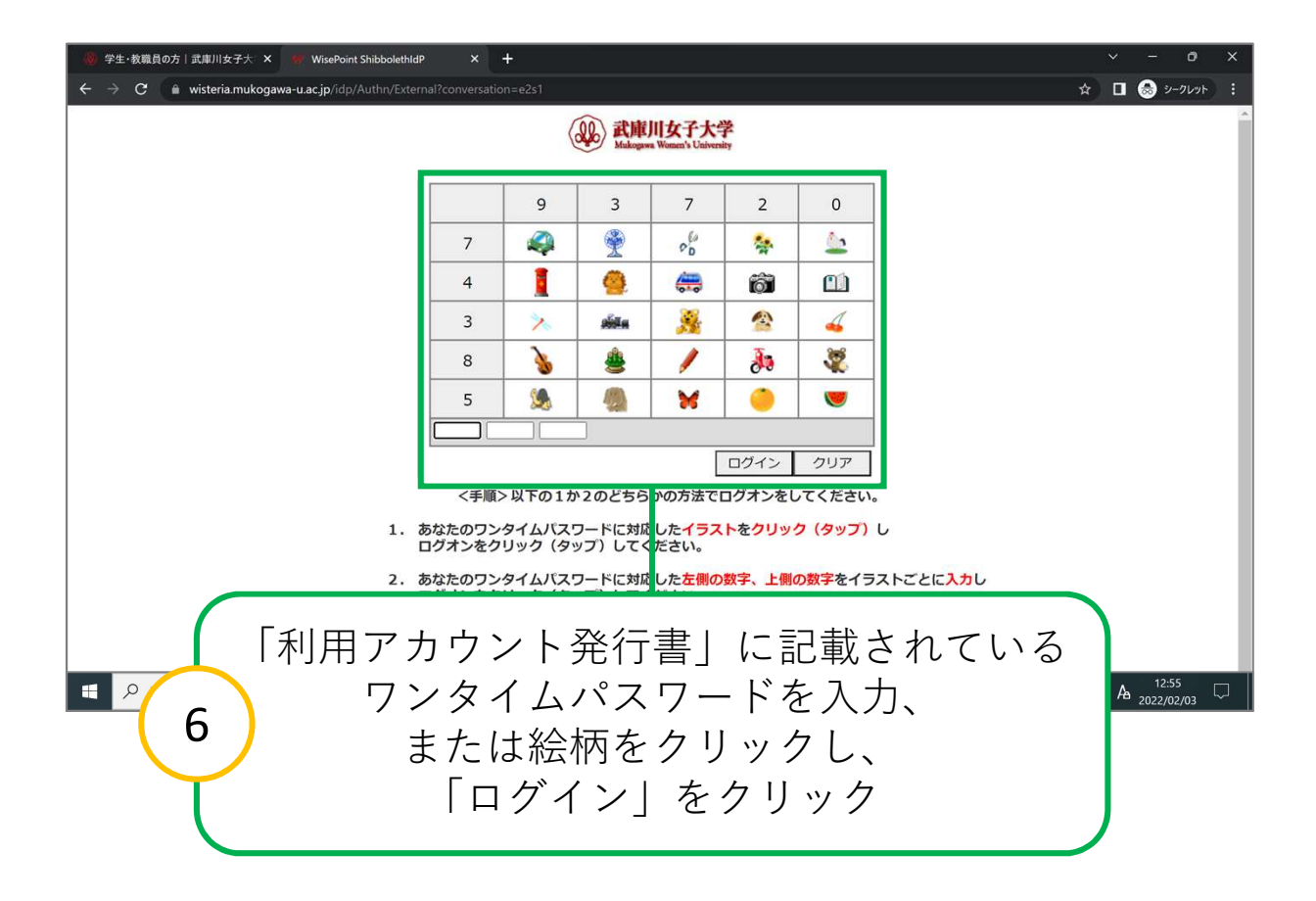

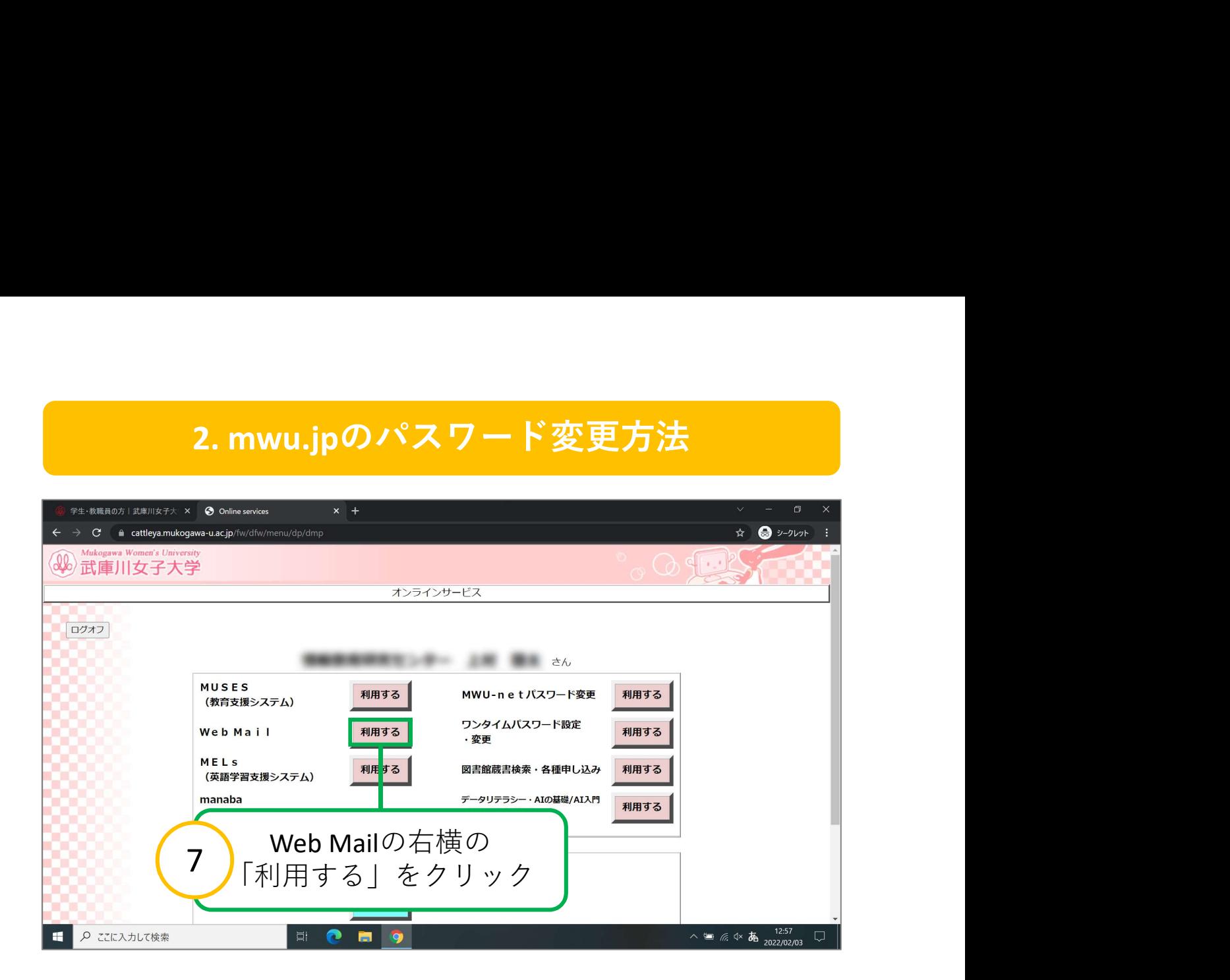

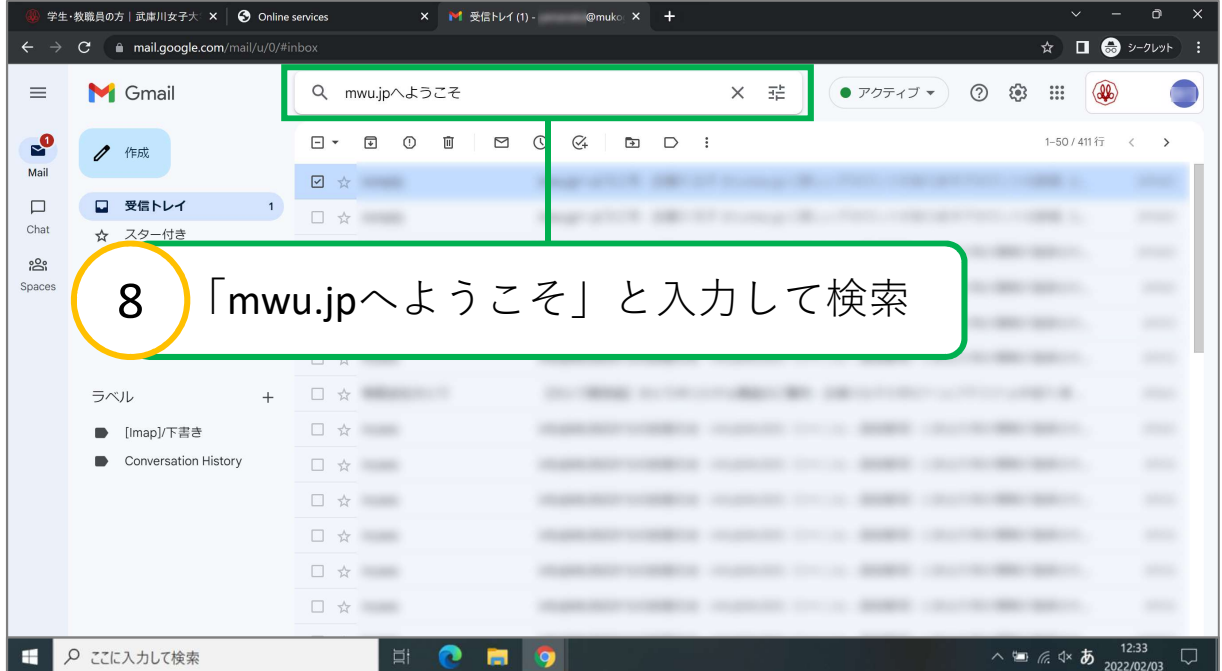

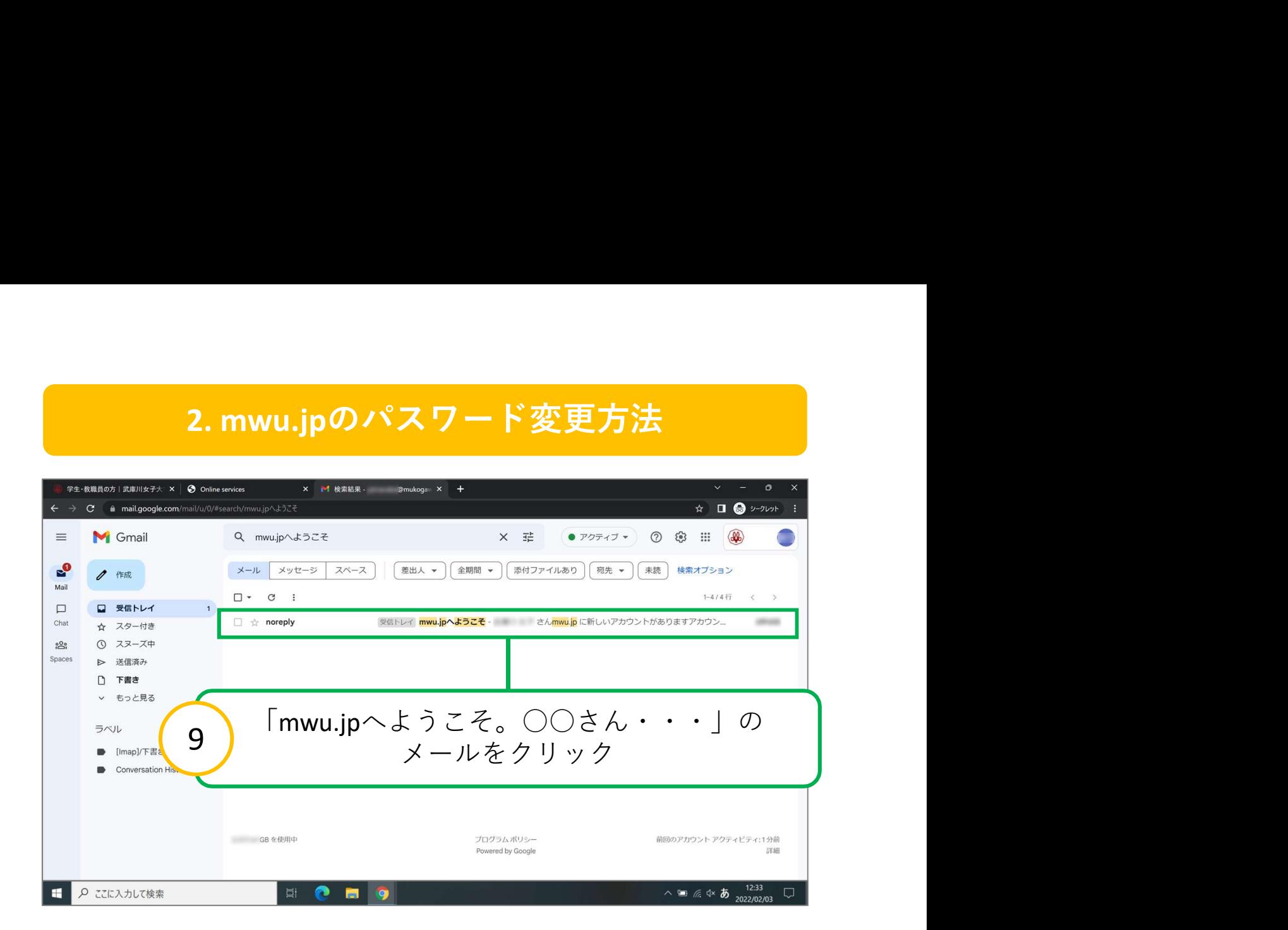

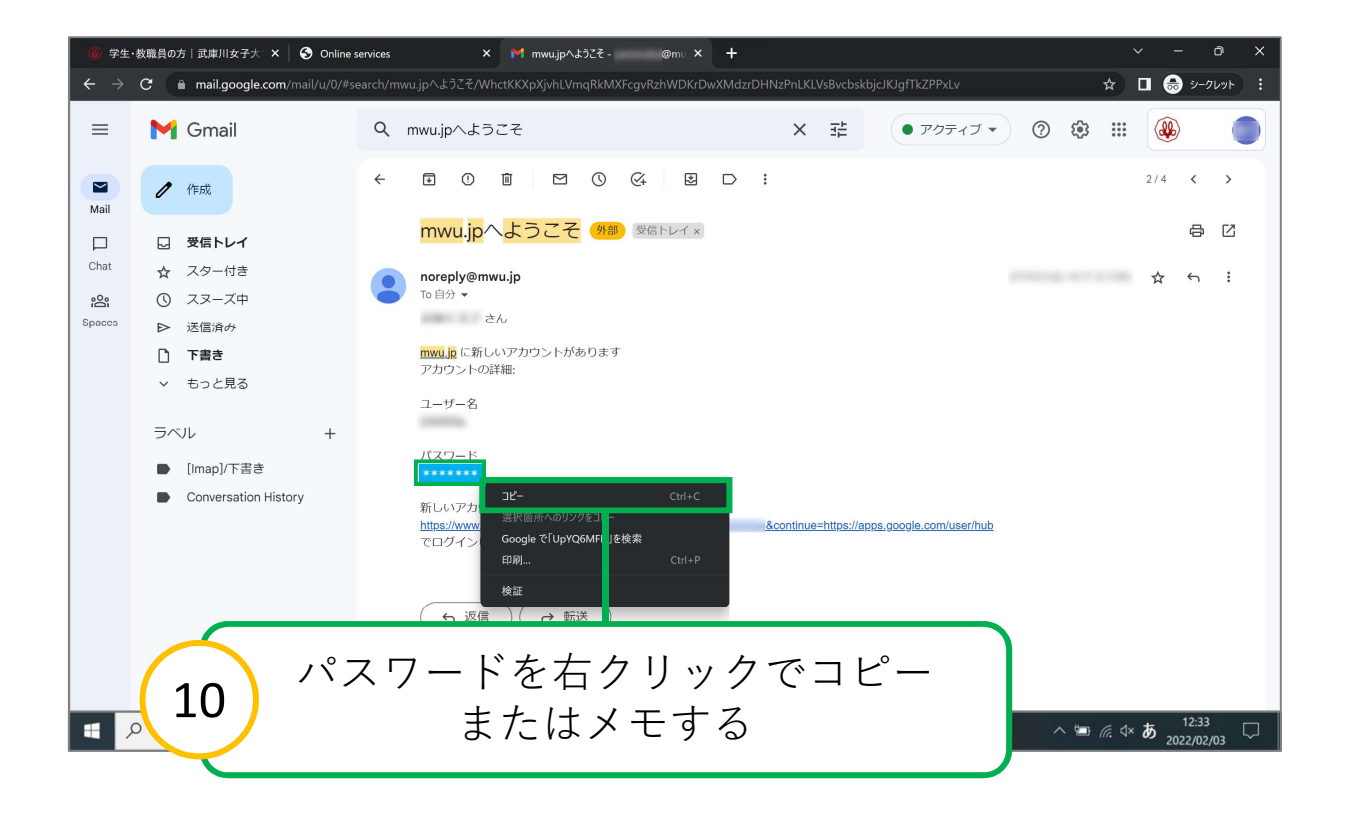

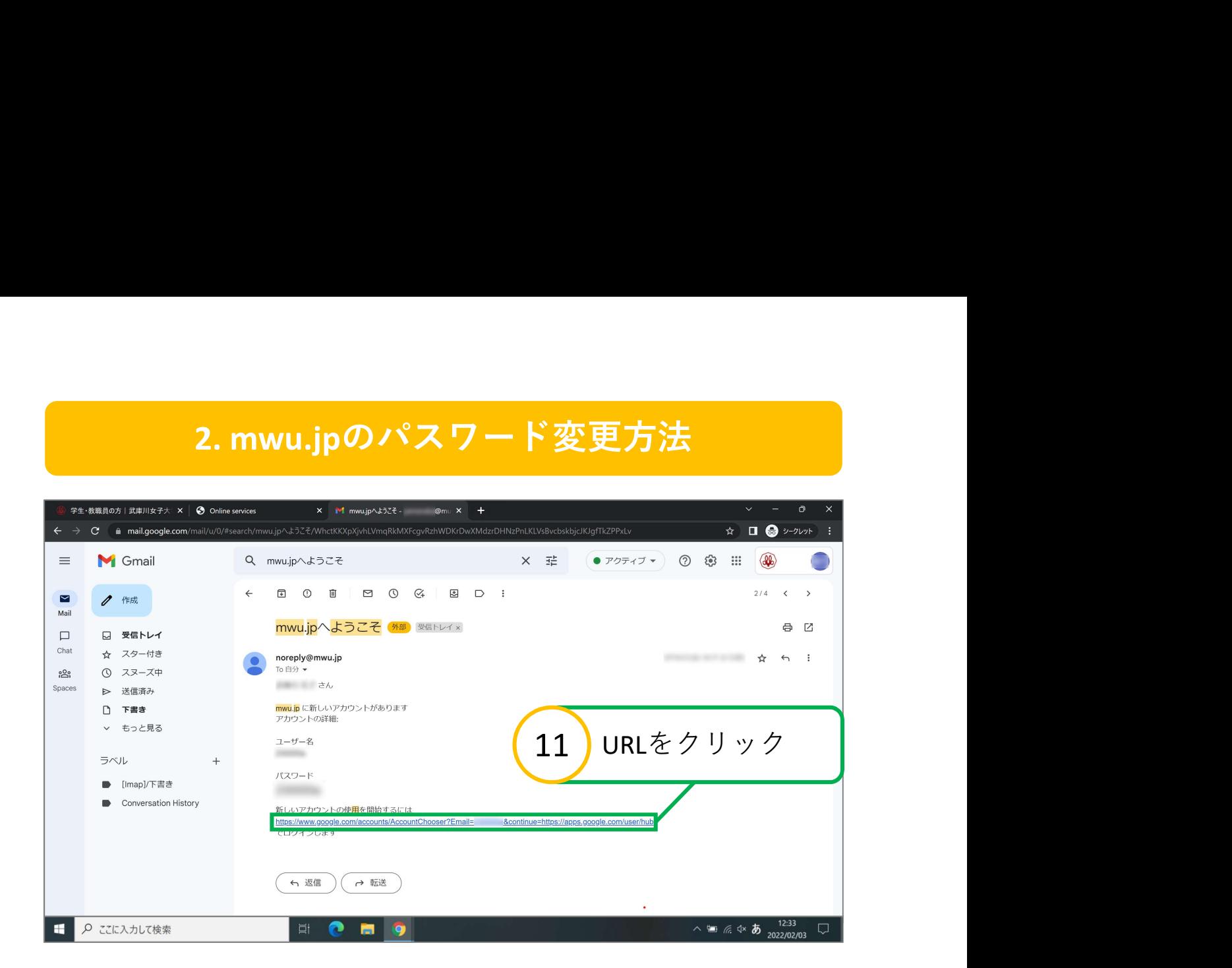

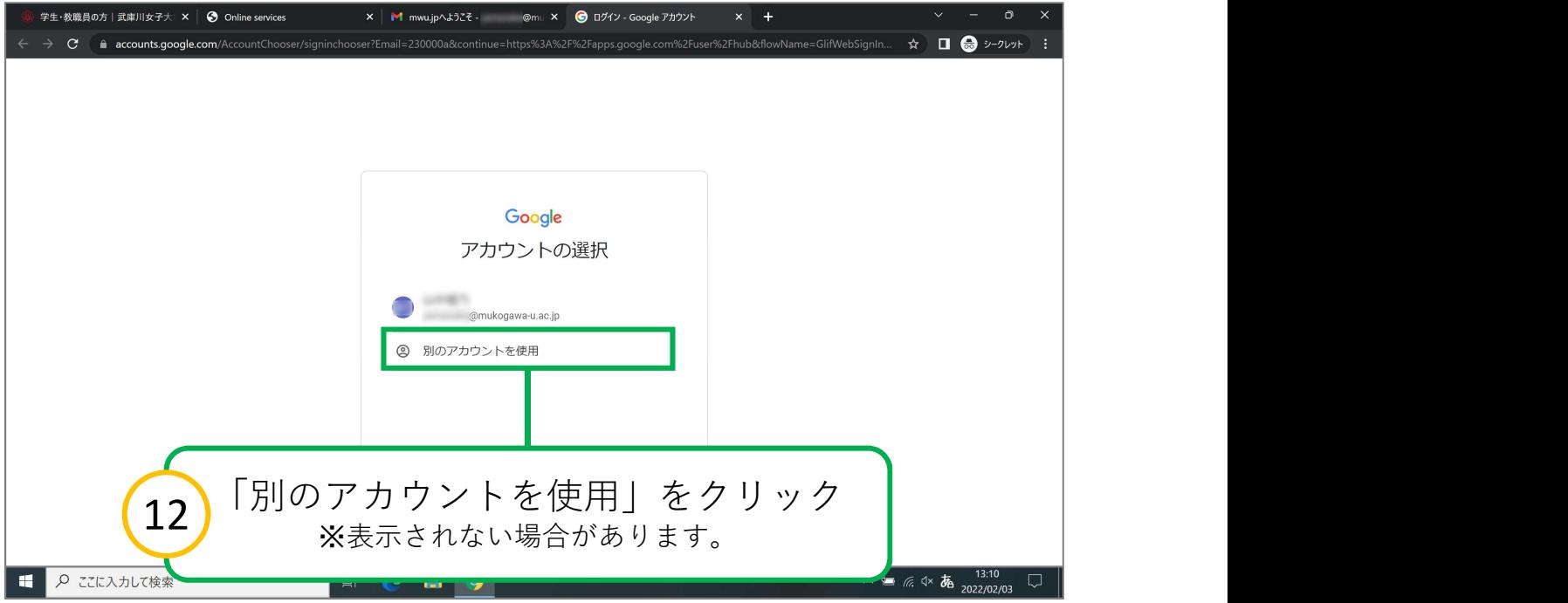

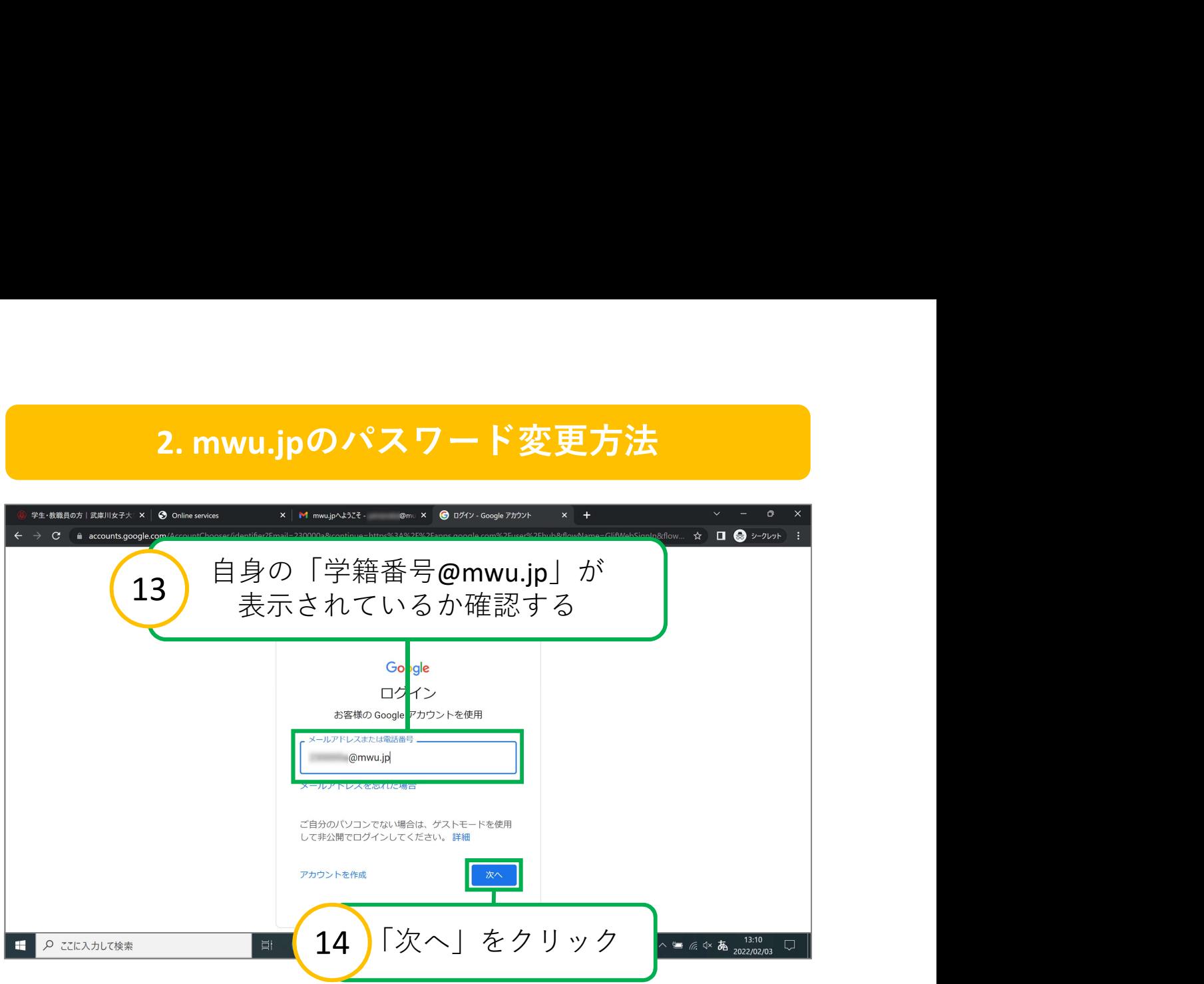

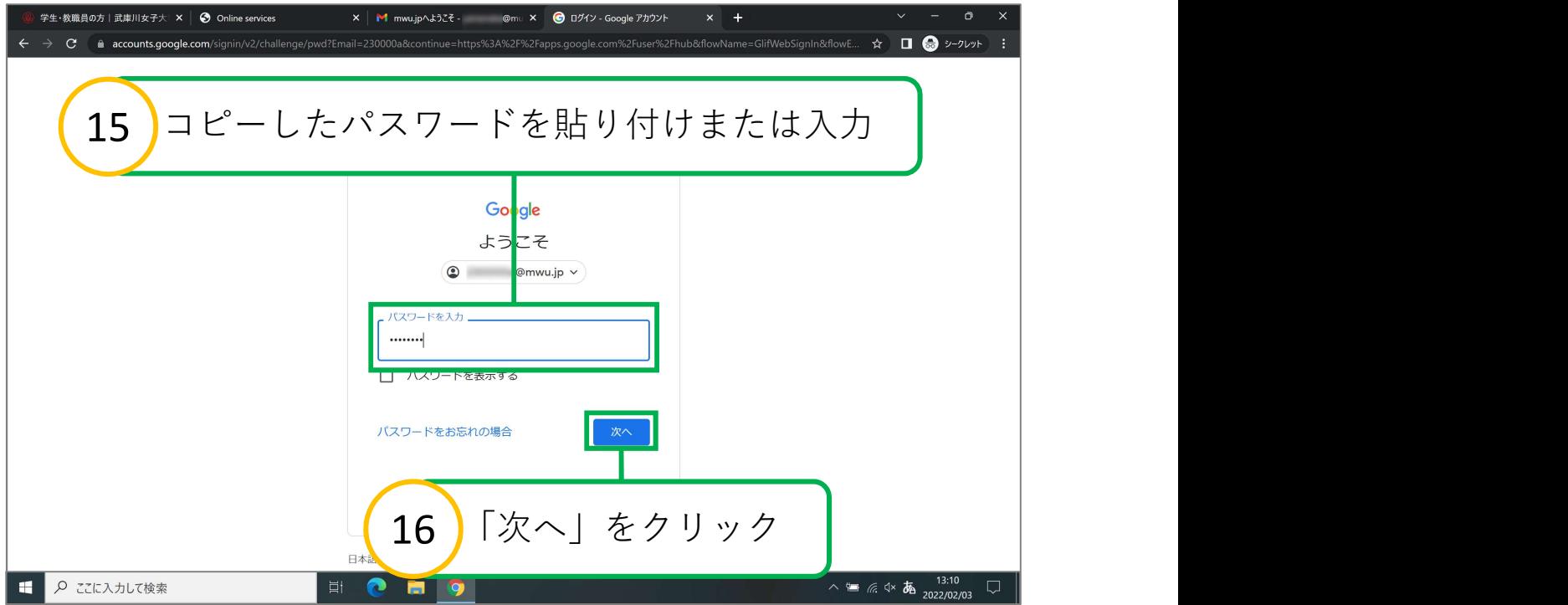

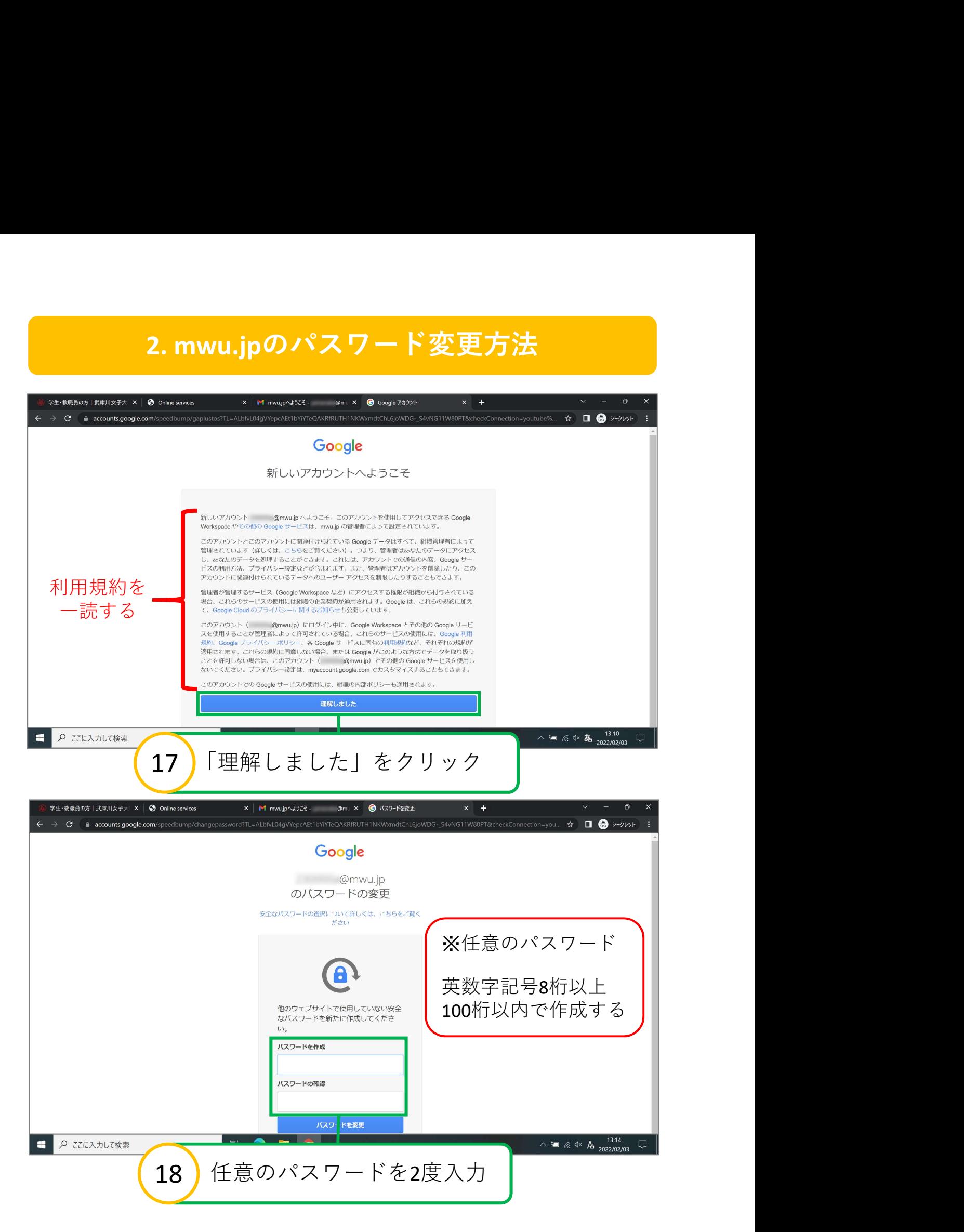

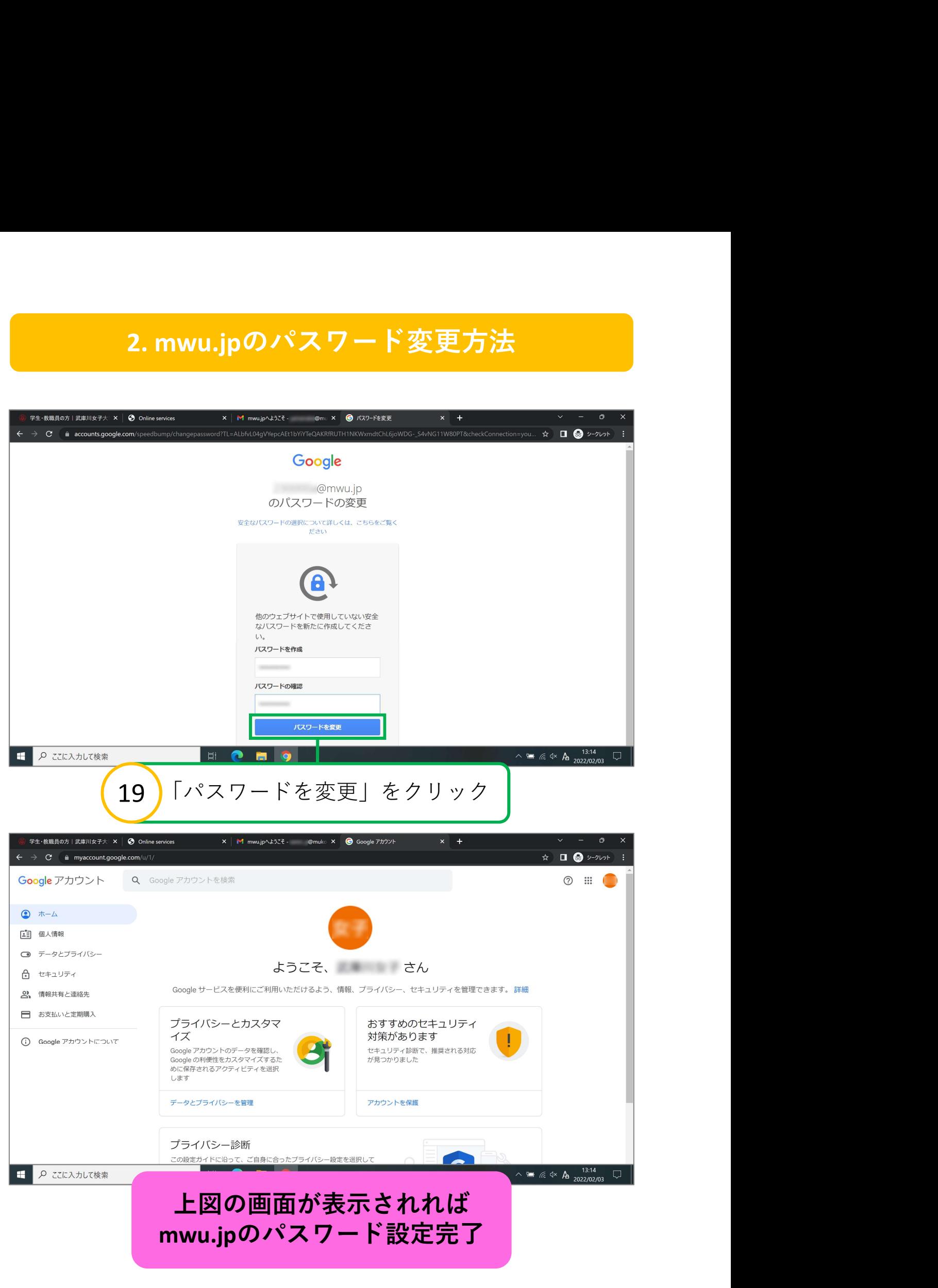

<span id="page-17-0"></span>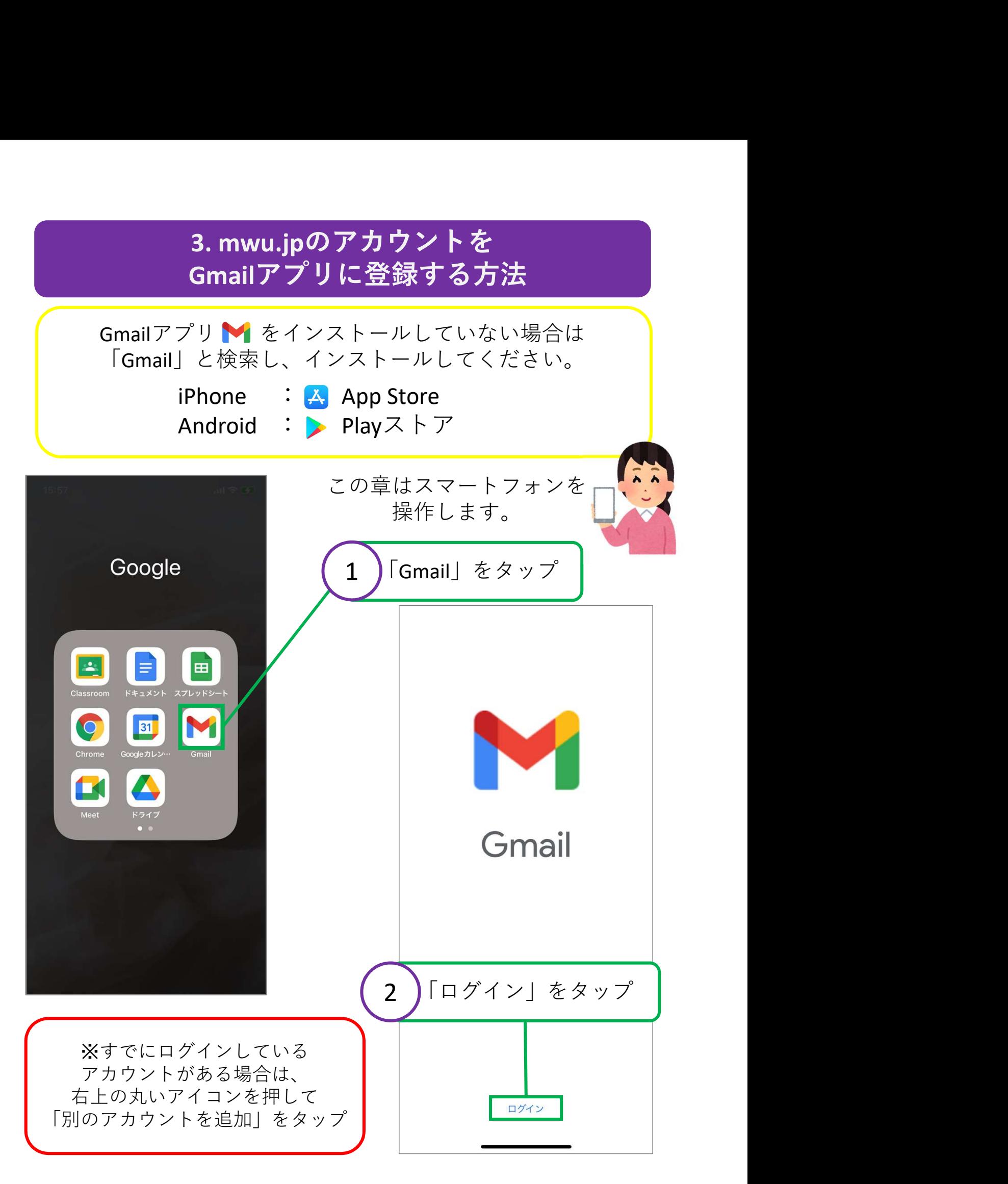

#### 3. mwu.jpのアカウントを Gmailアプリに登録する方法

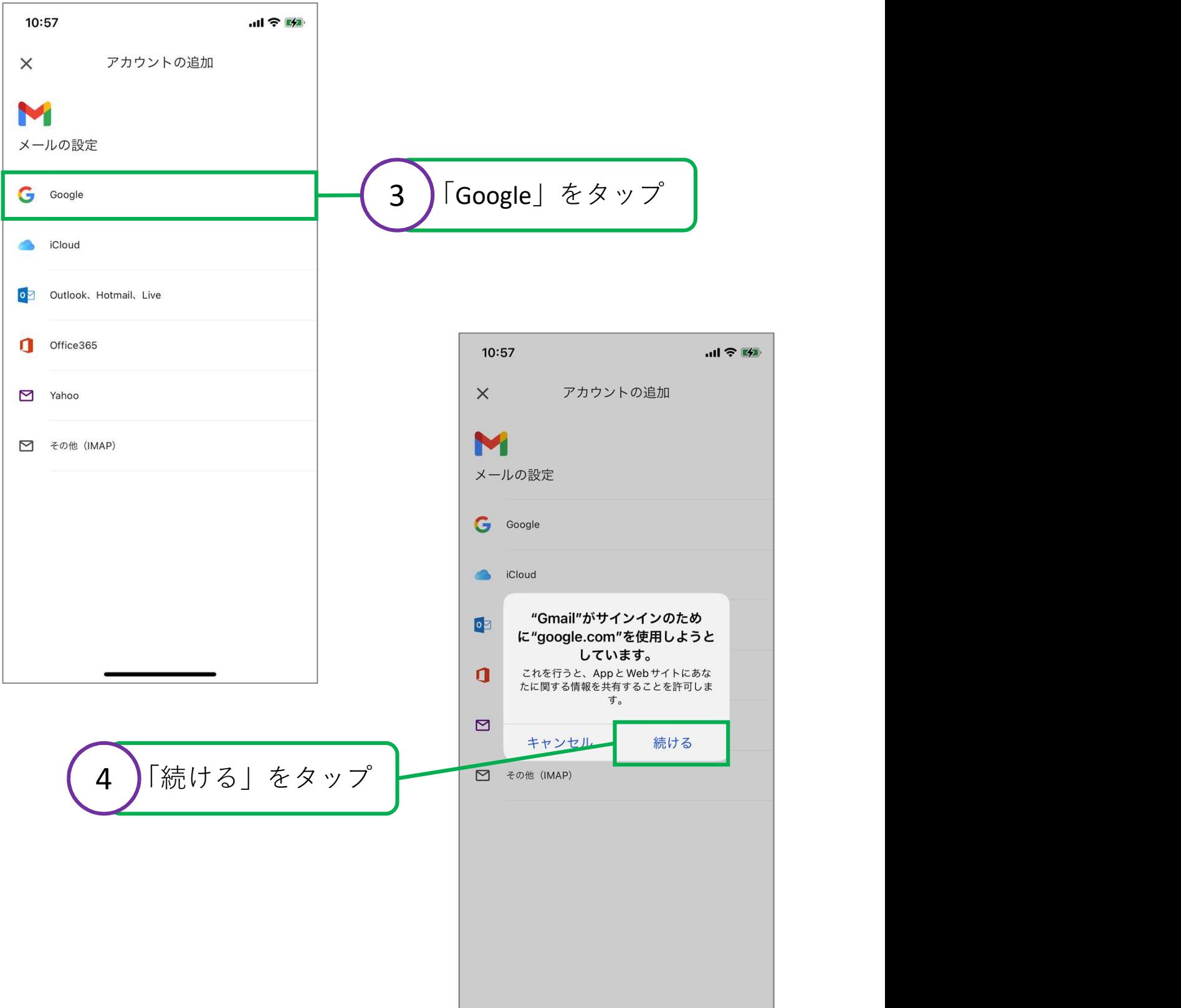

#### 3. mwu.jpのアカウントを Gmailアプリに登録する方法

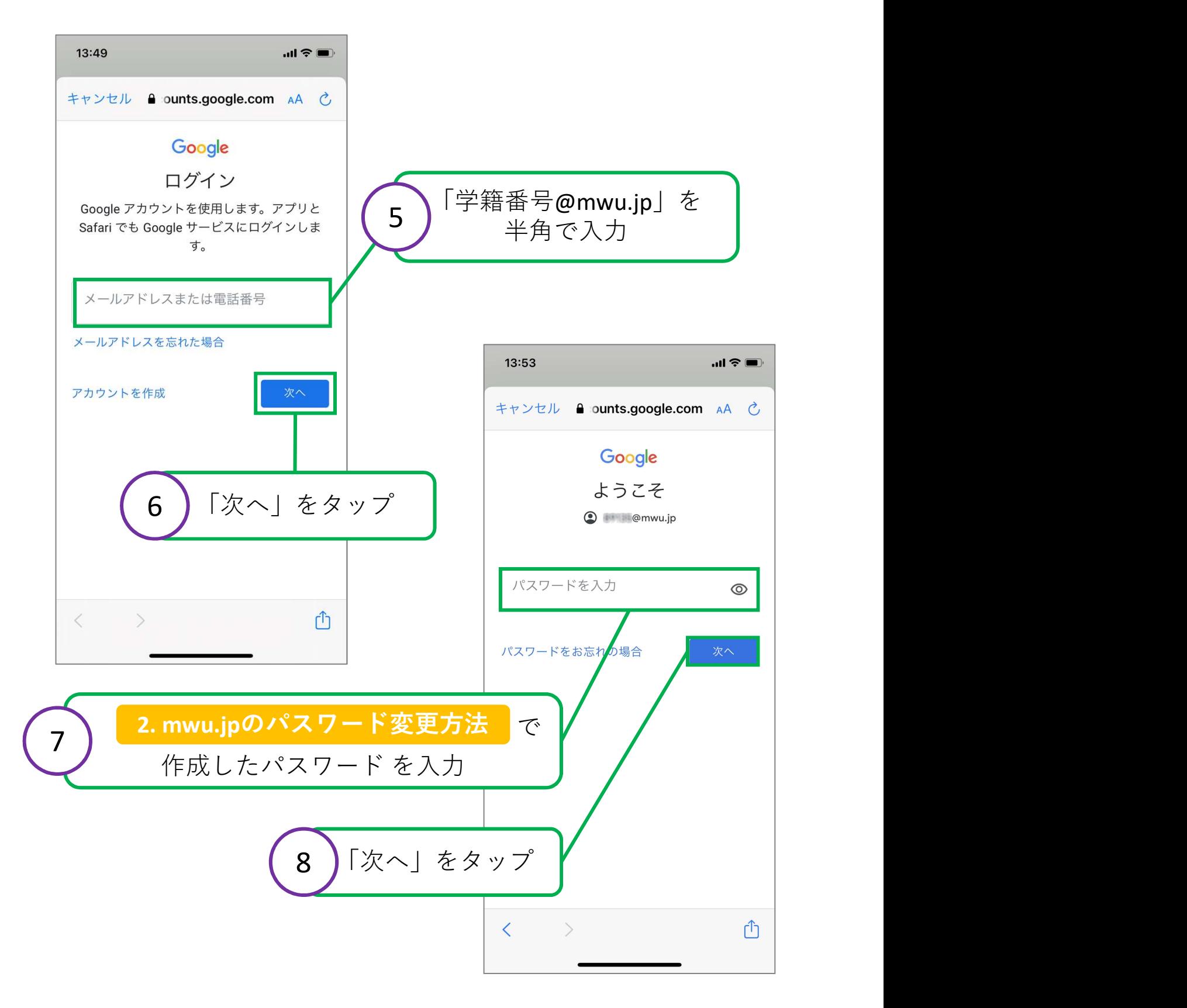

#### 3. mwu.jpのアカウントを Gmailアプリに登録する方法

#### 受信トレイの画面が 表示されたら設定完了

÷,

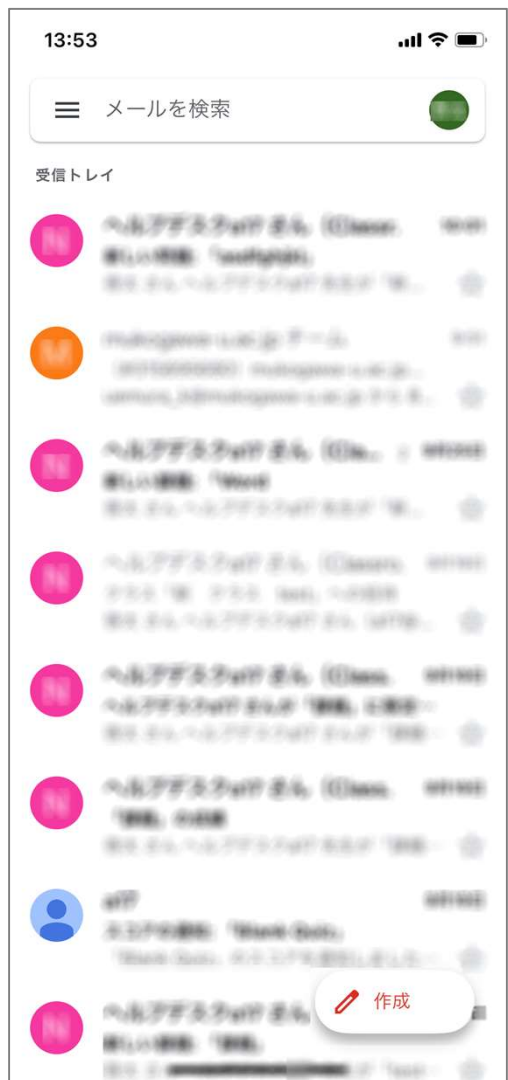

<span id="page-21-0"></span>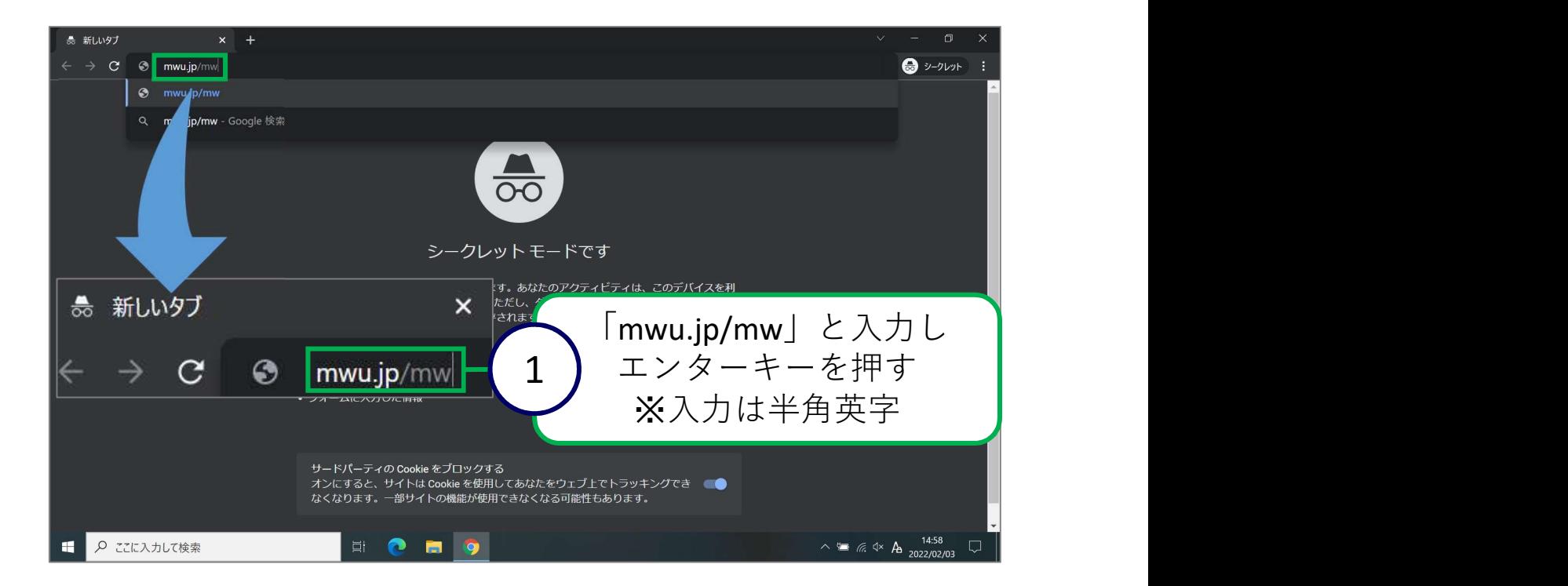

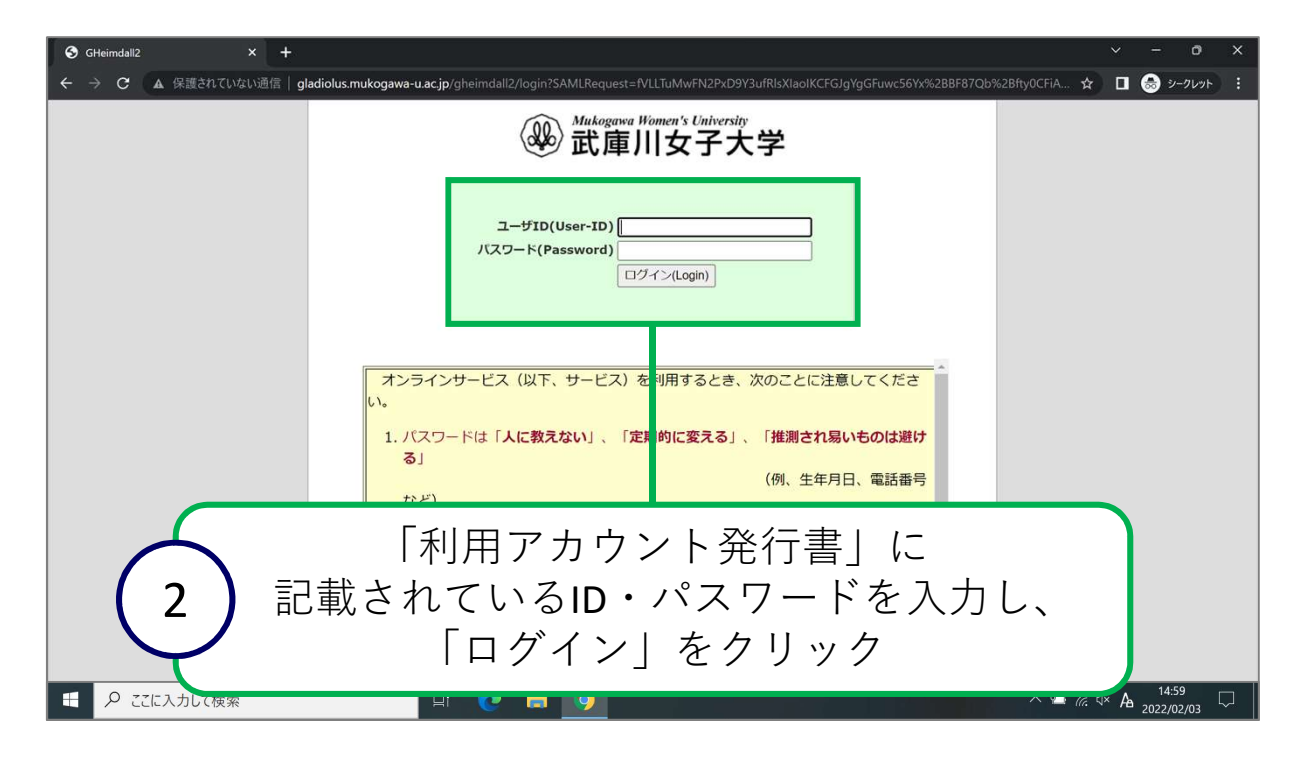

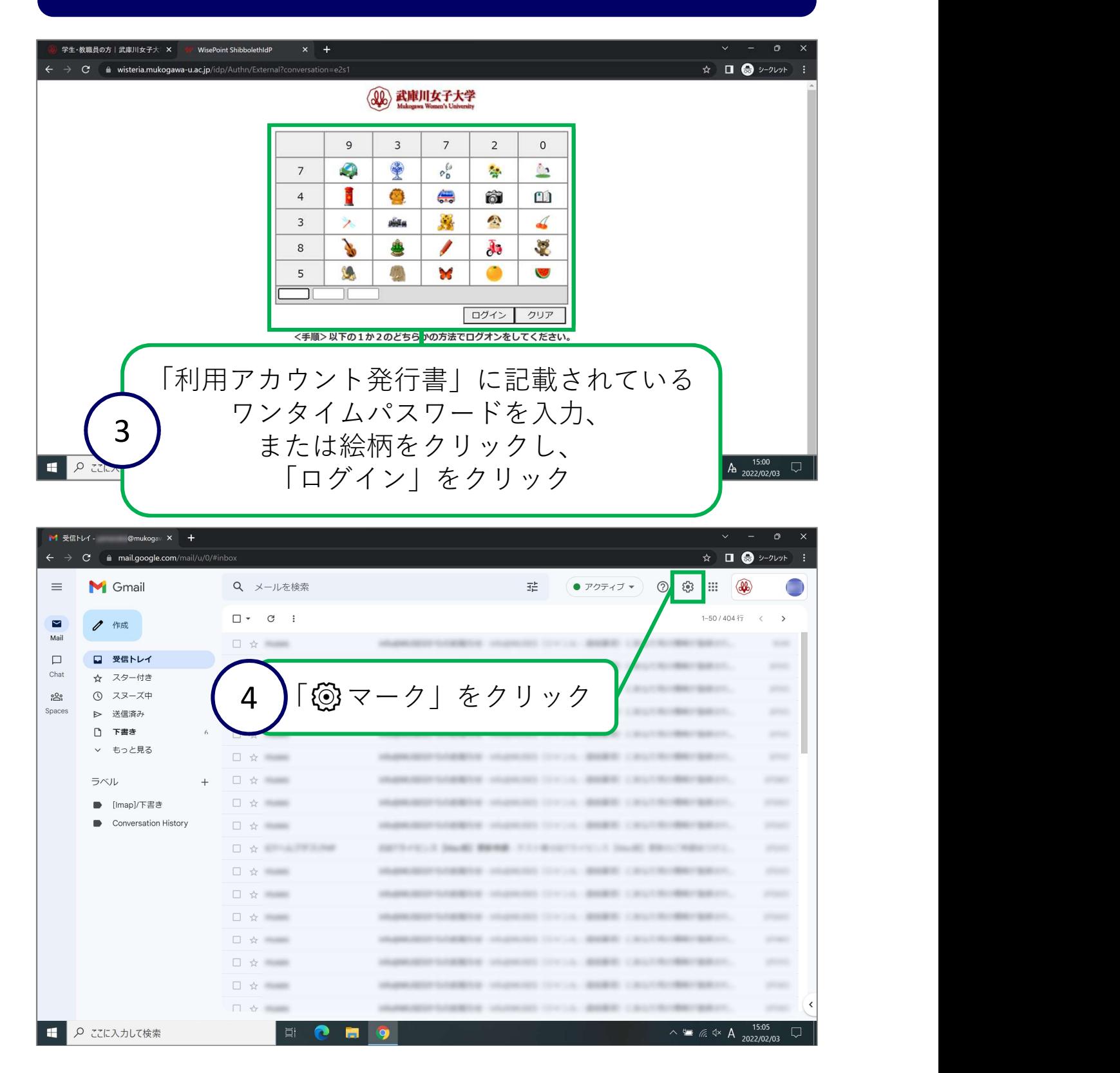

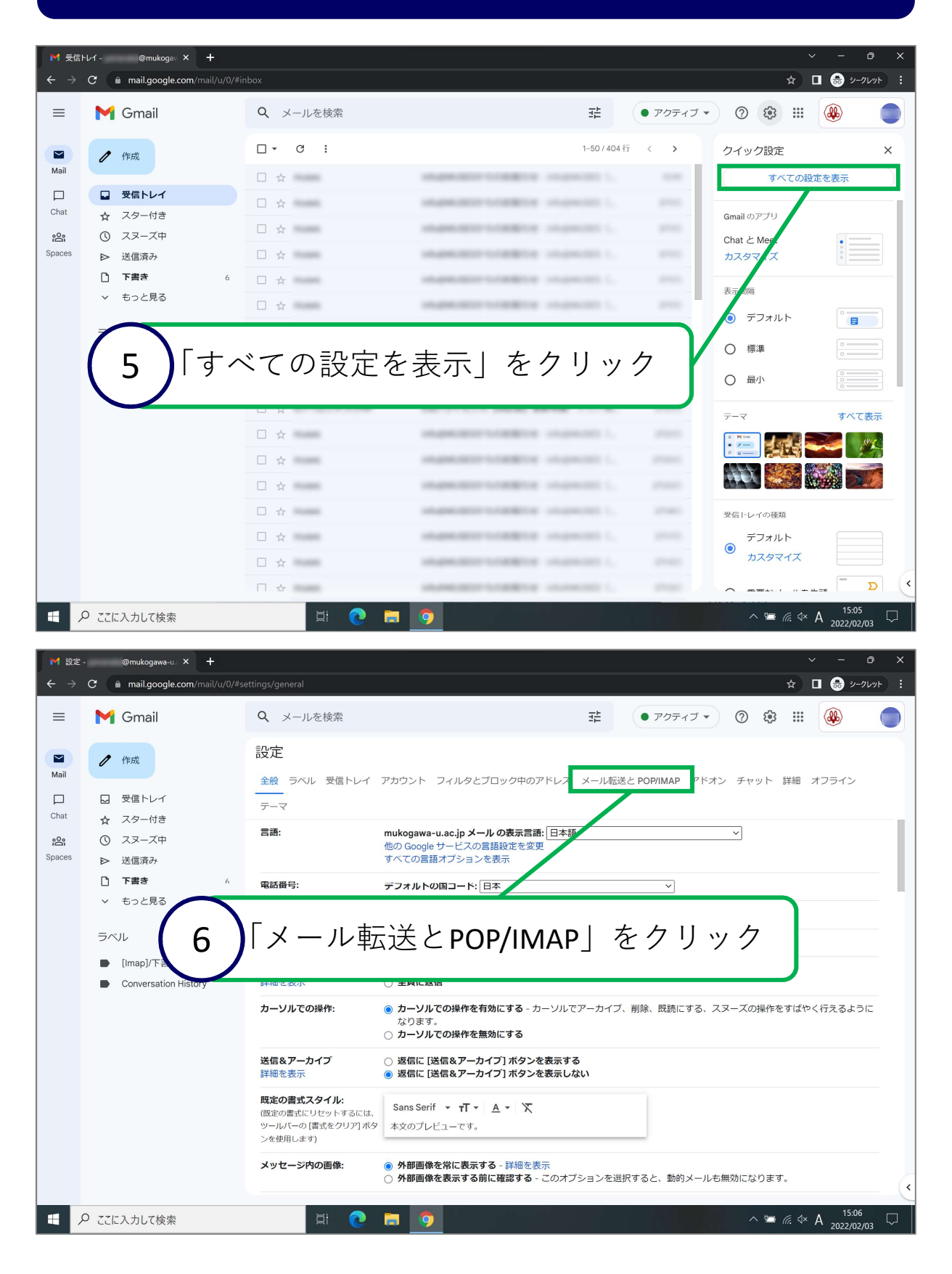

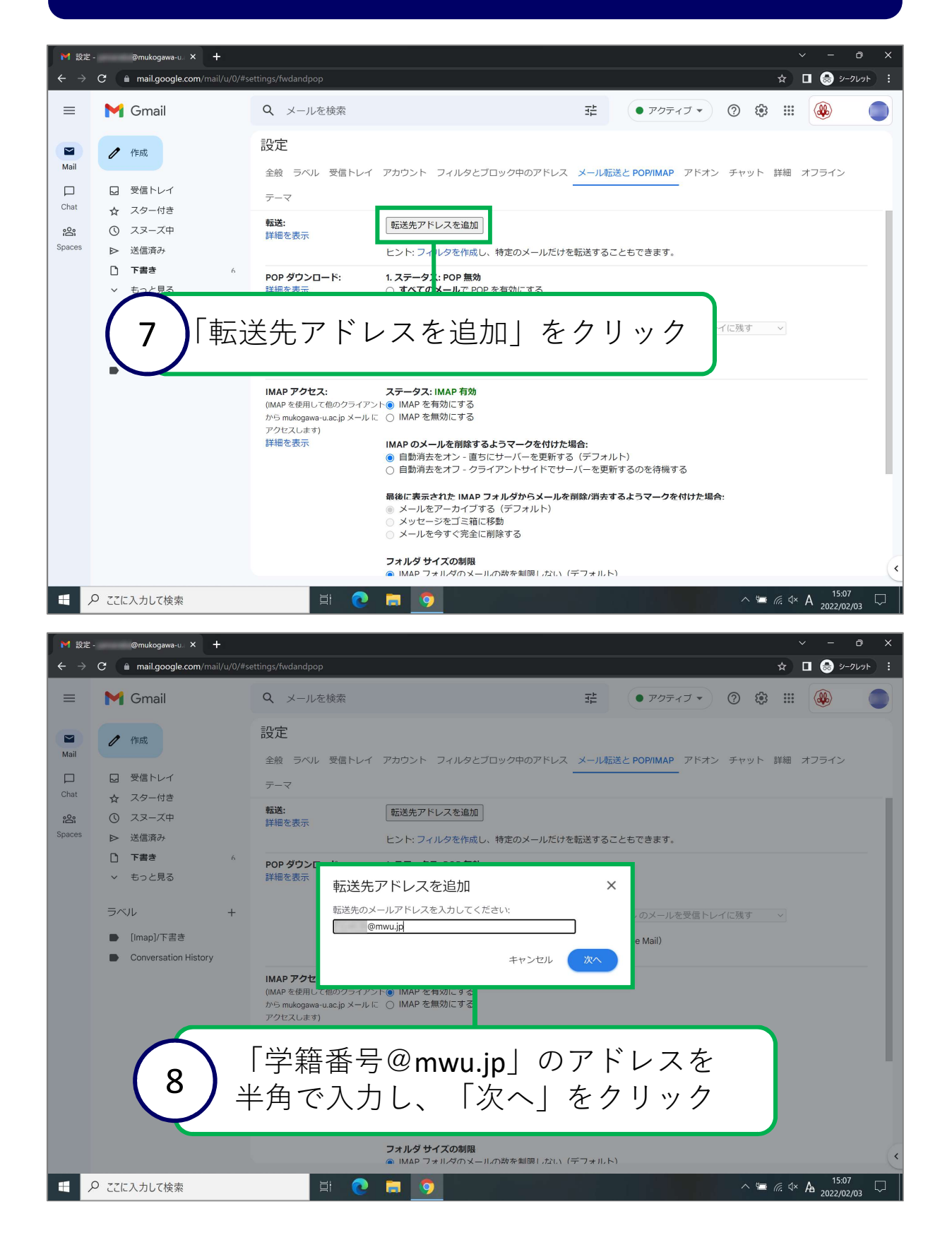

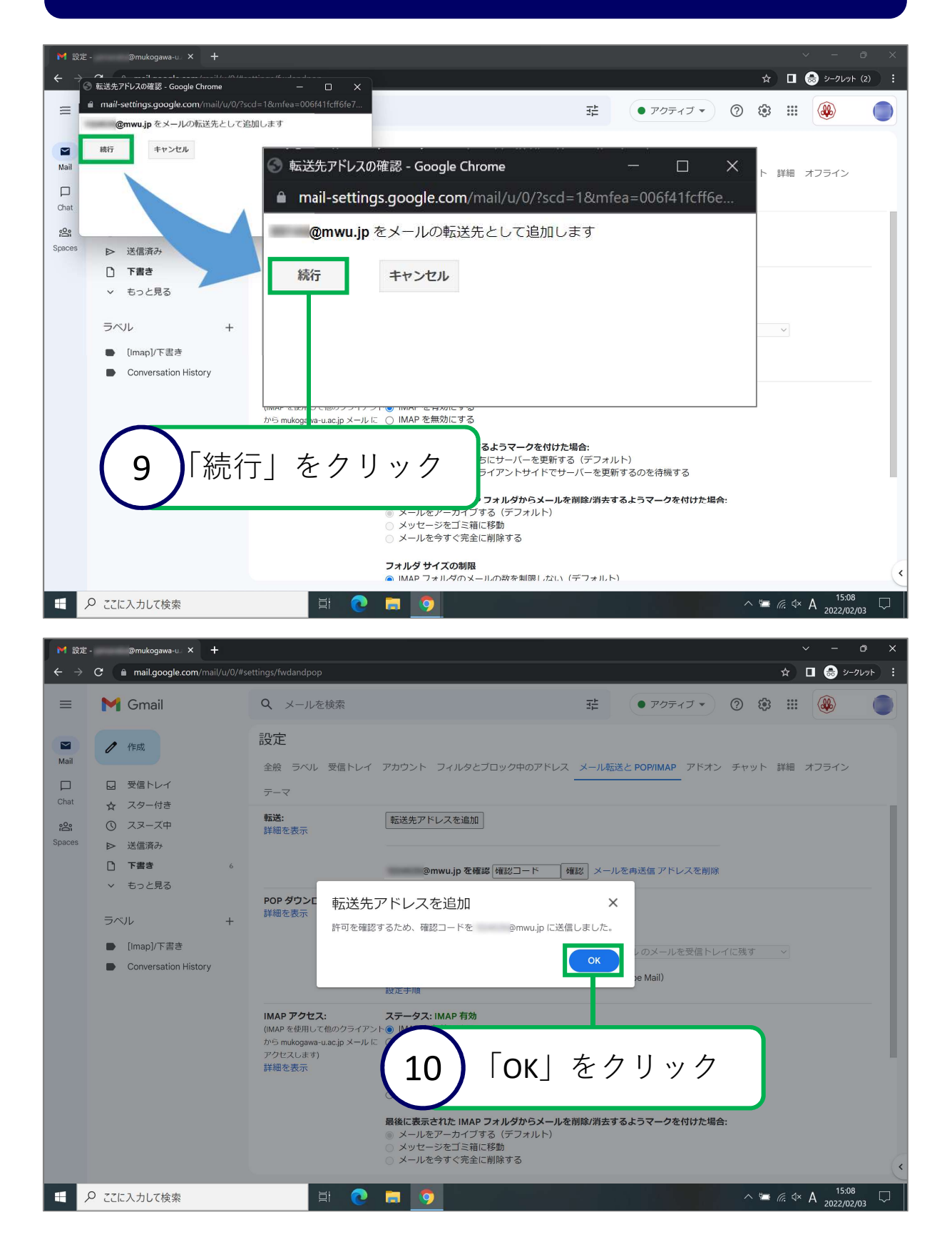

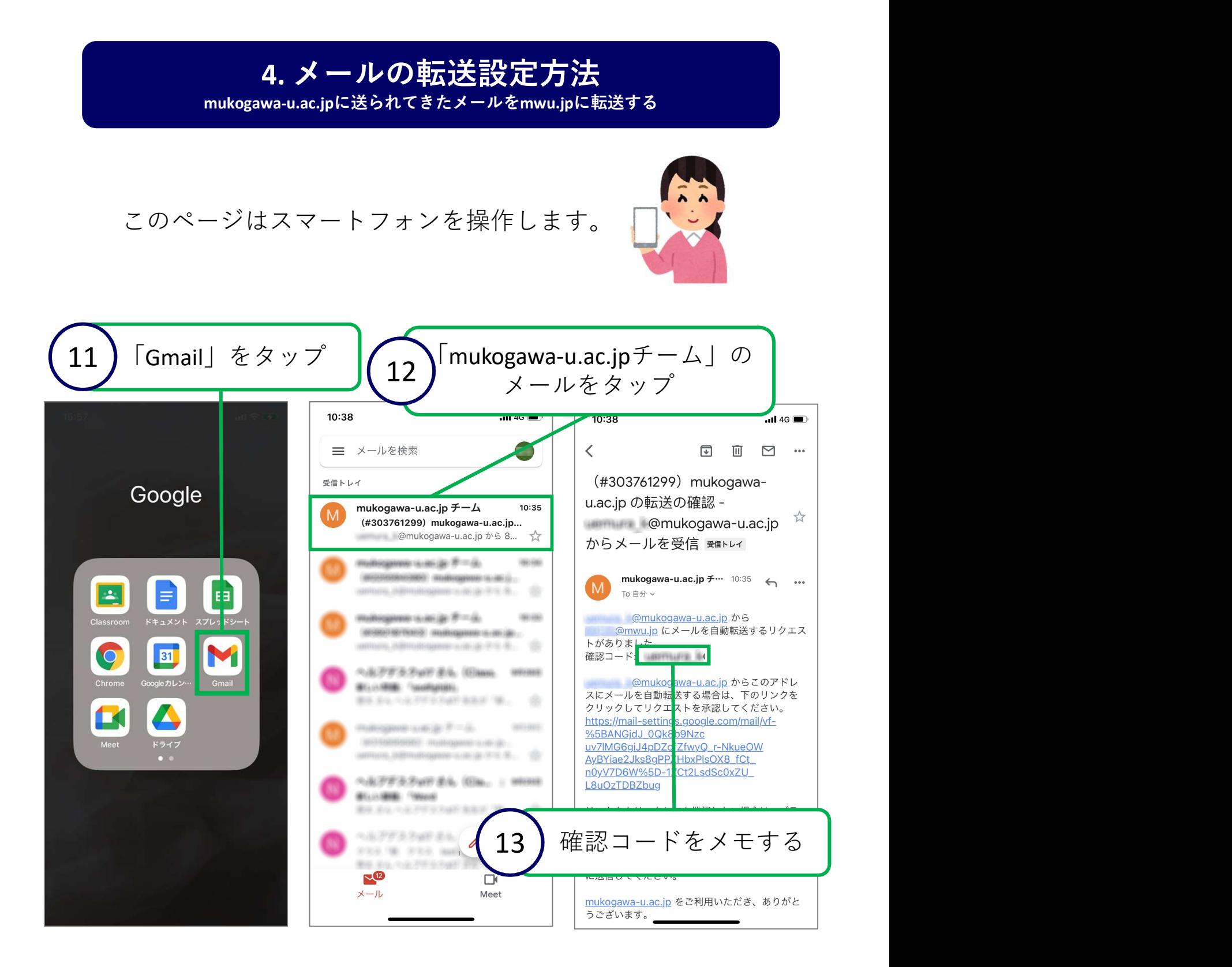

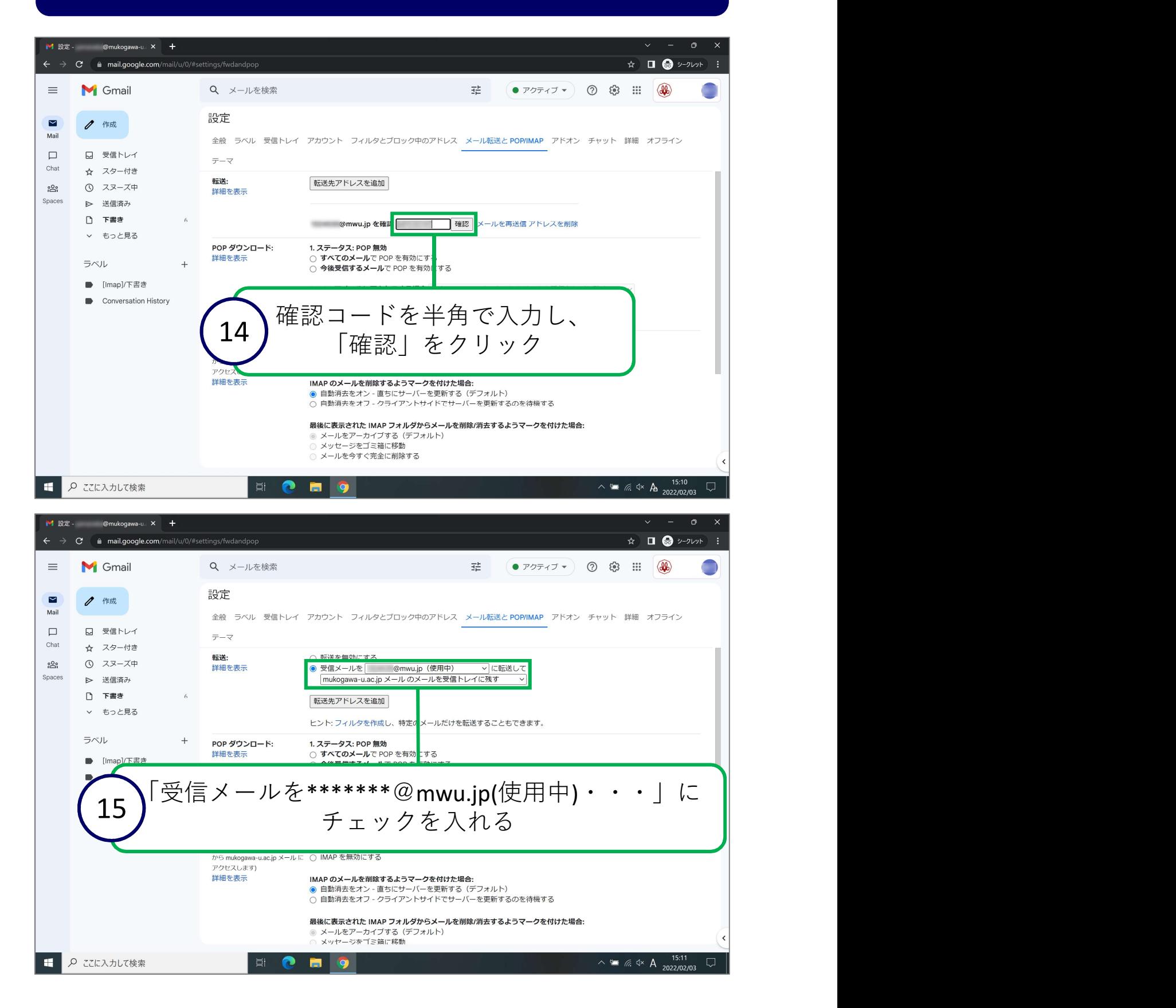

#### 4. メールの転送設定方法 mukogawa-u.ac.jpに送られてきたメールをmwu.jpに転送する

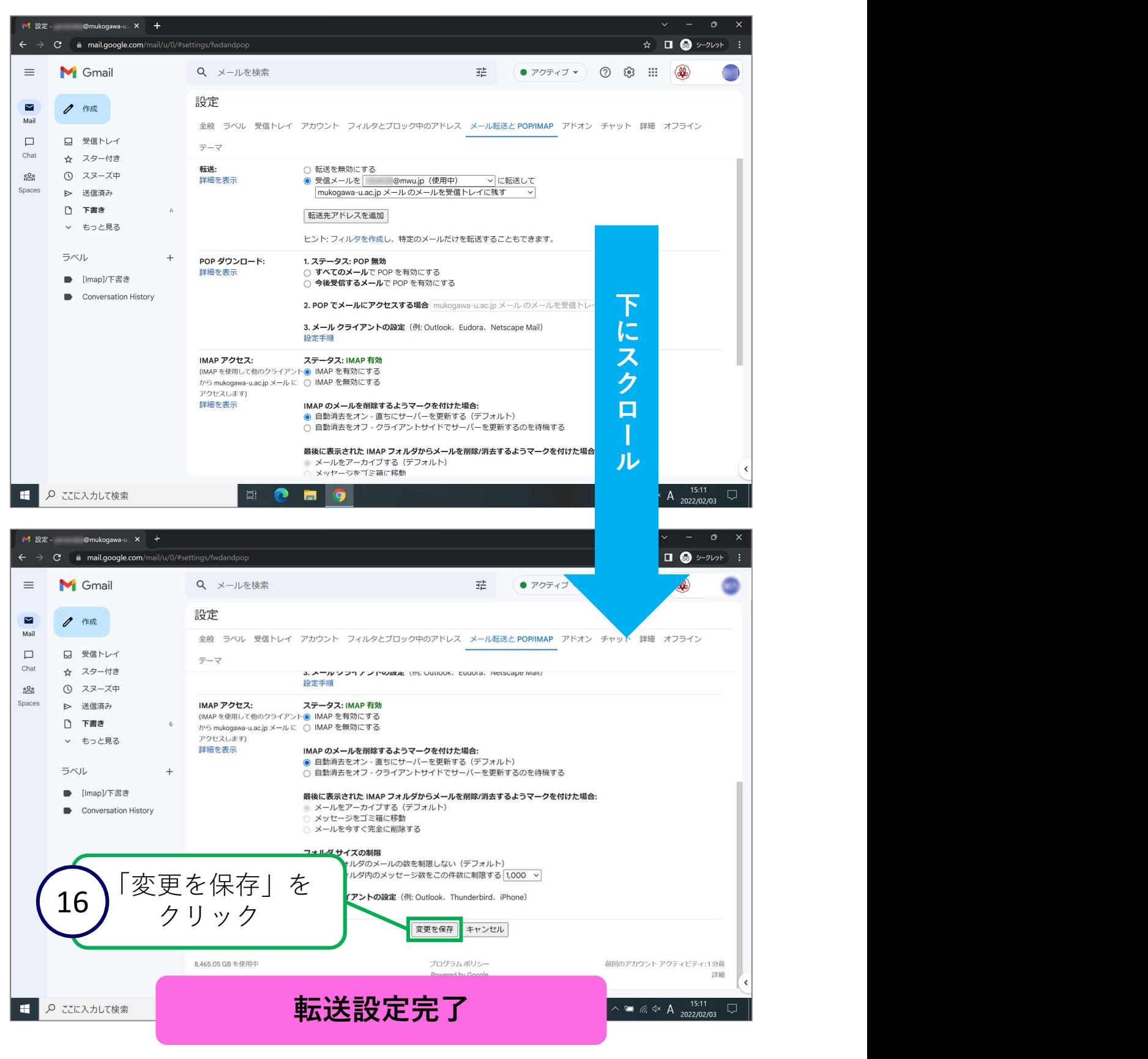

<span id="page-29-0"></span>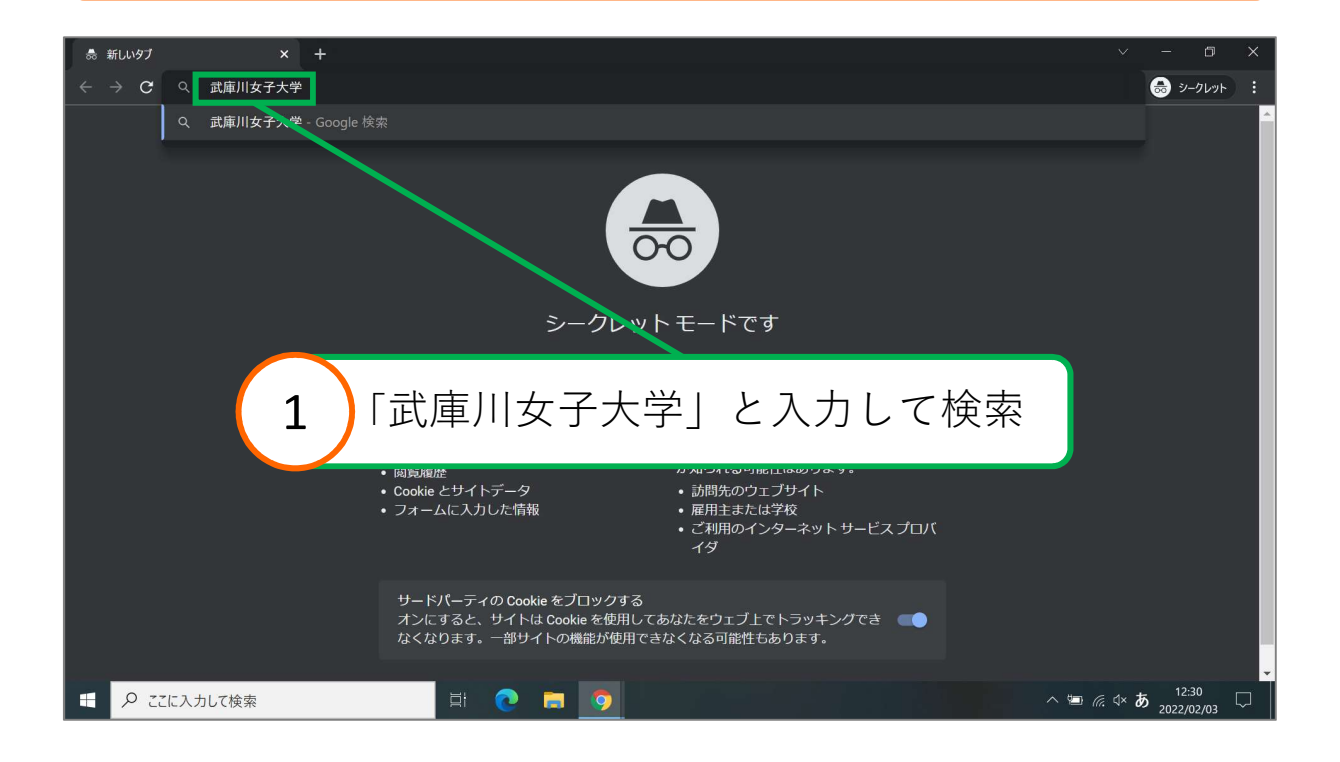

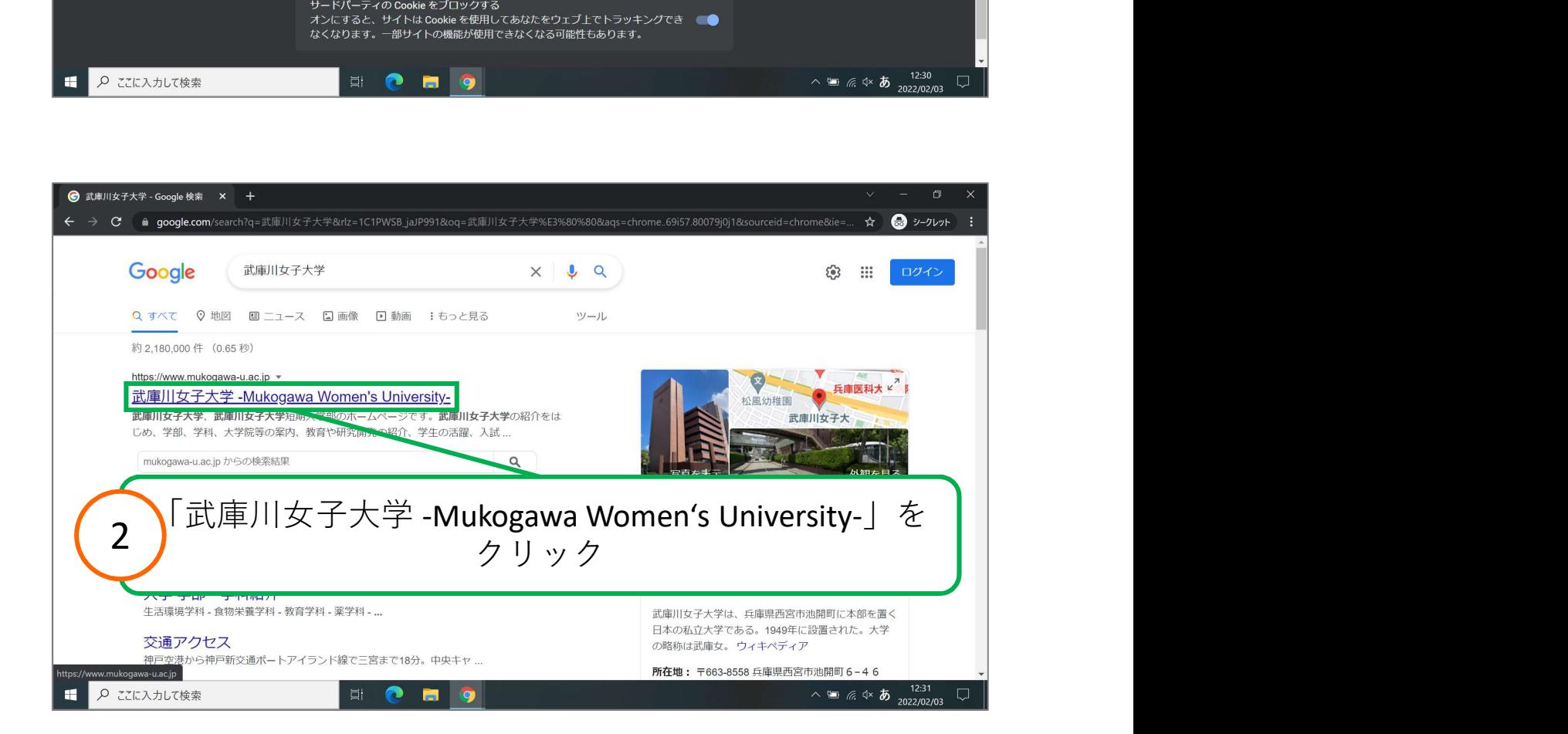

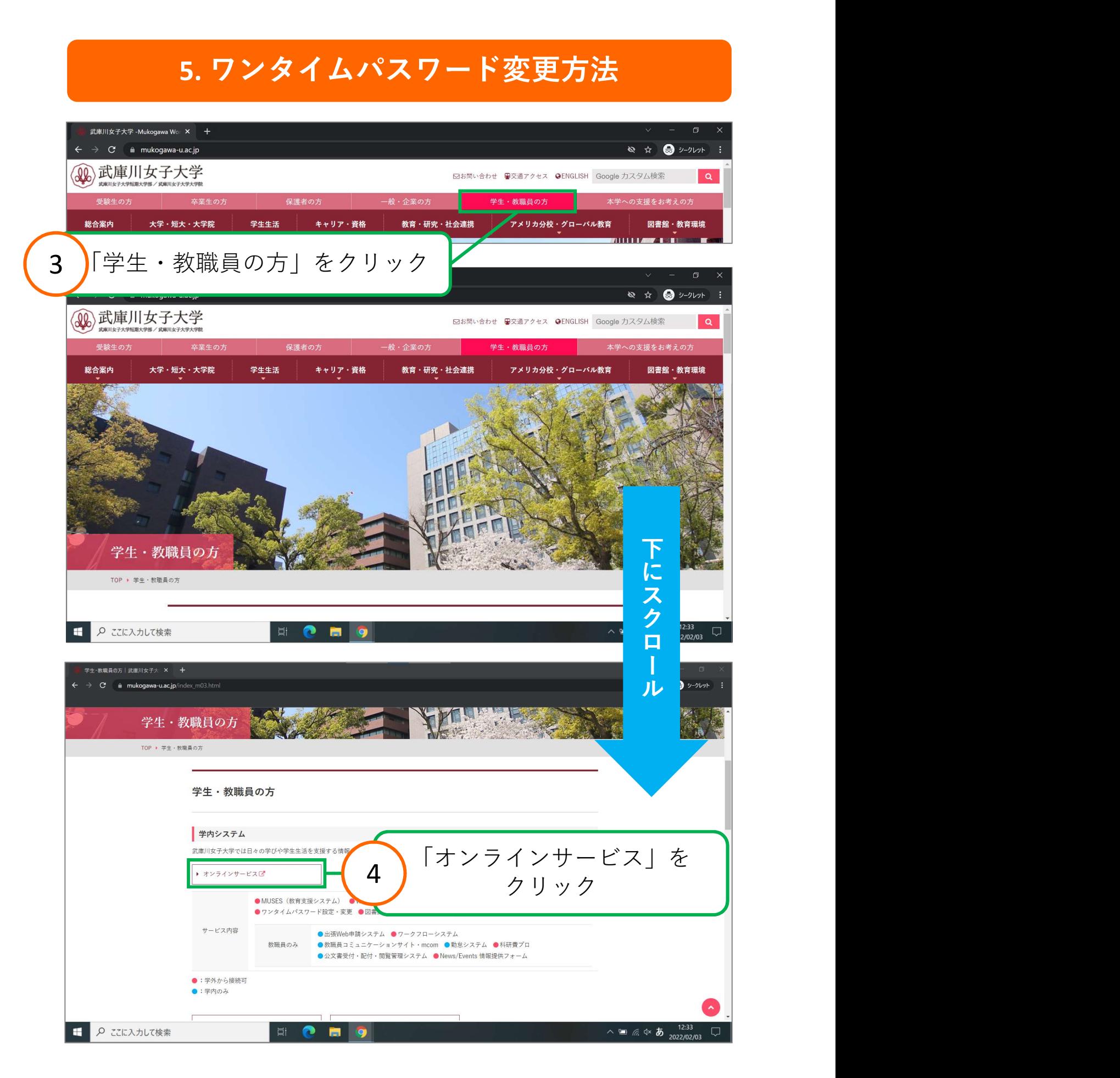

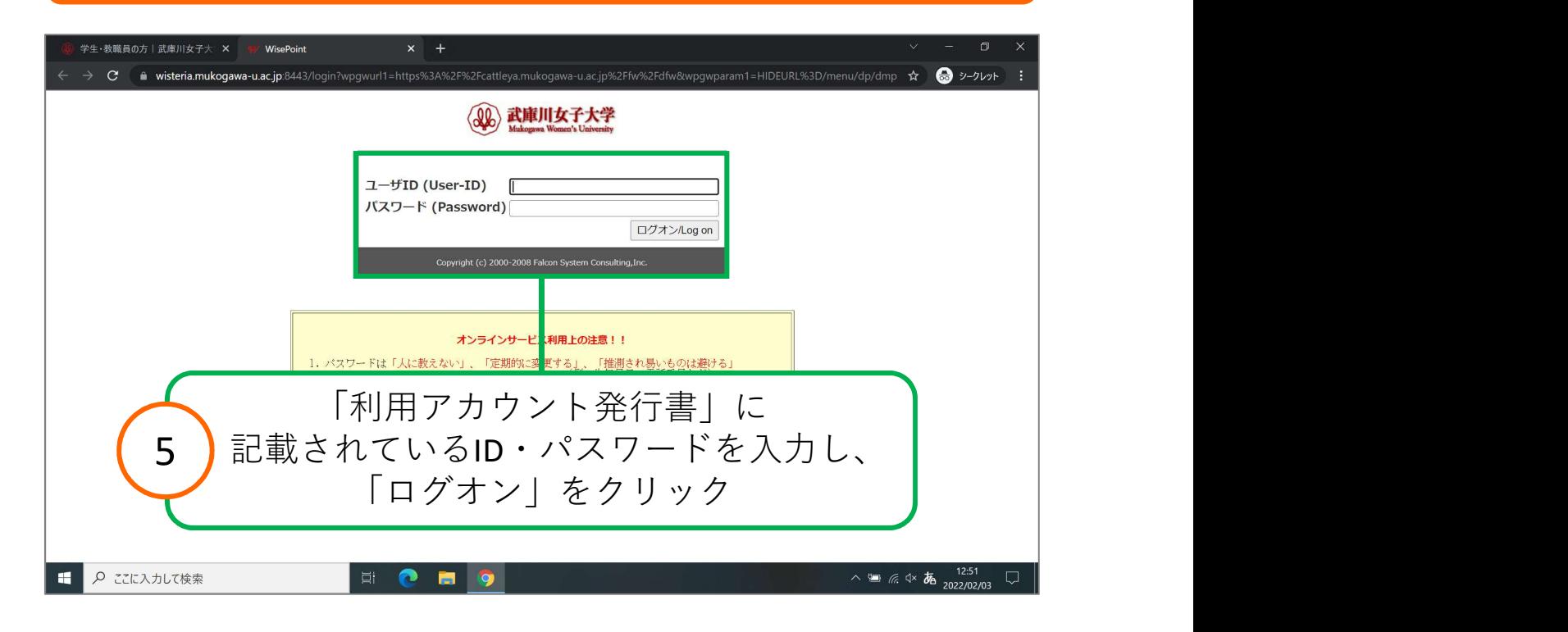

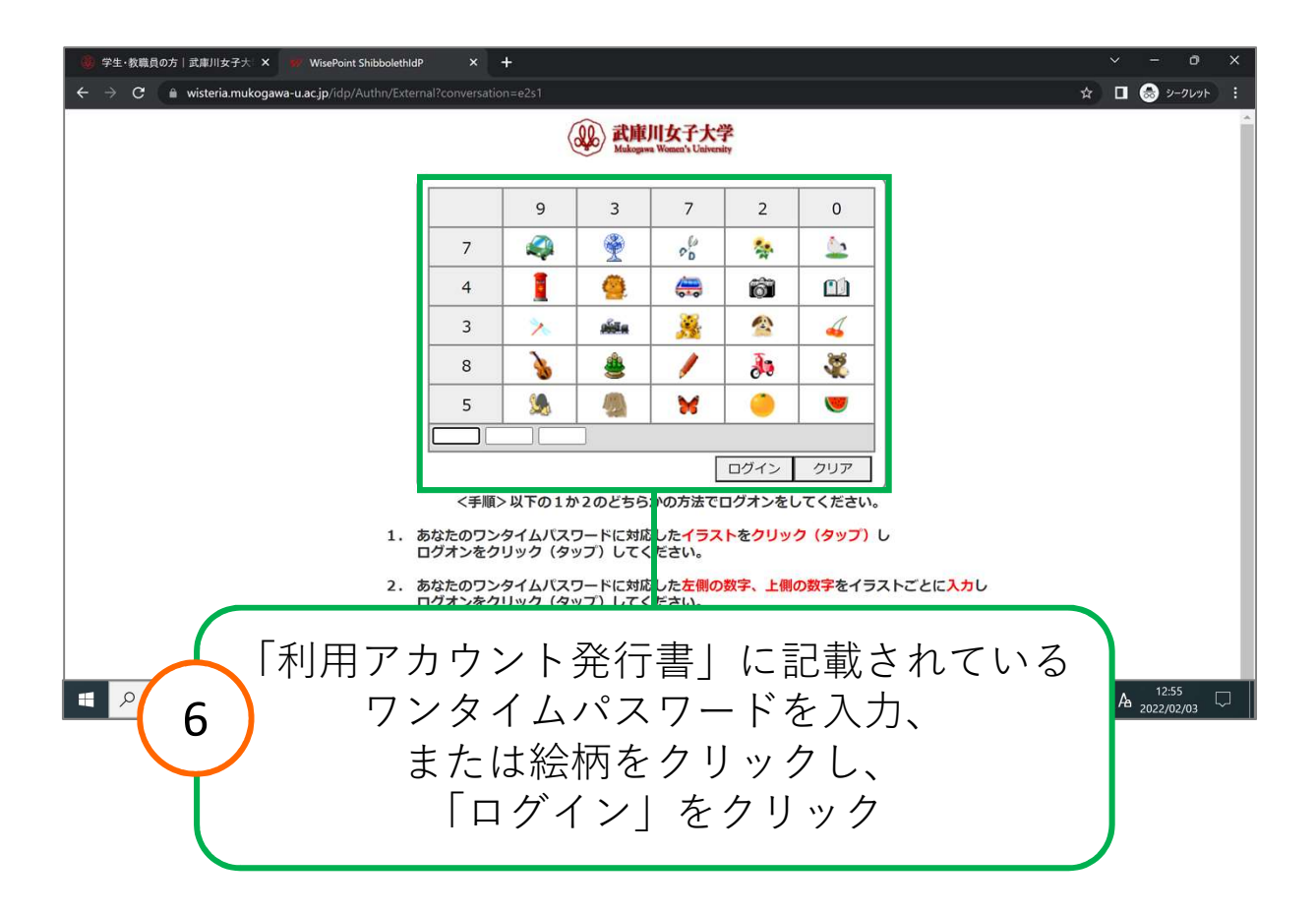

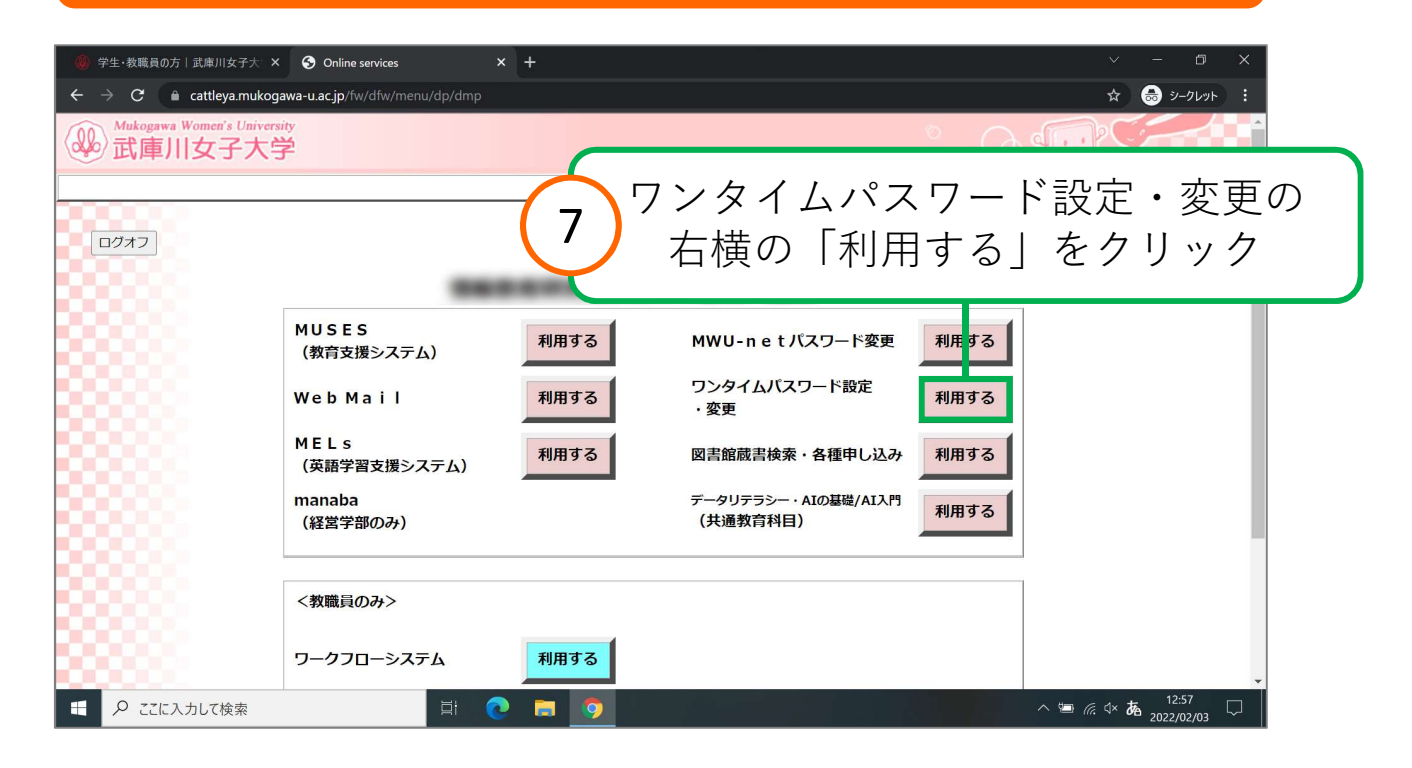

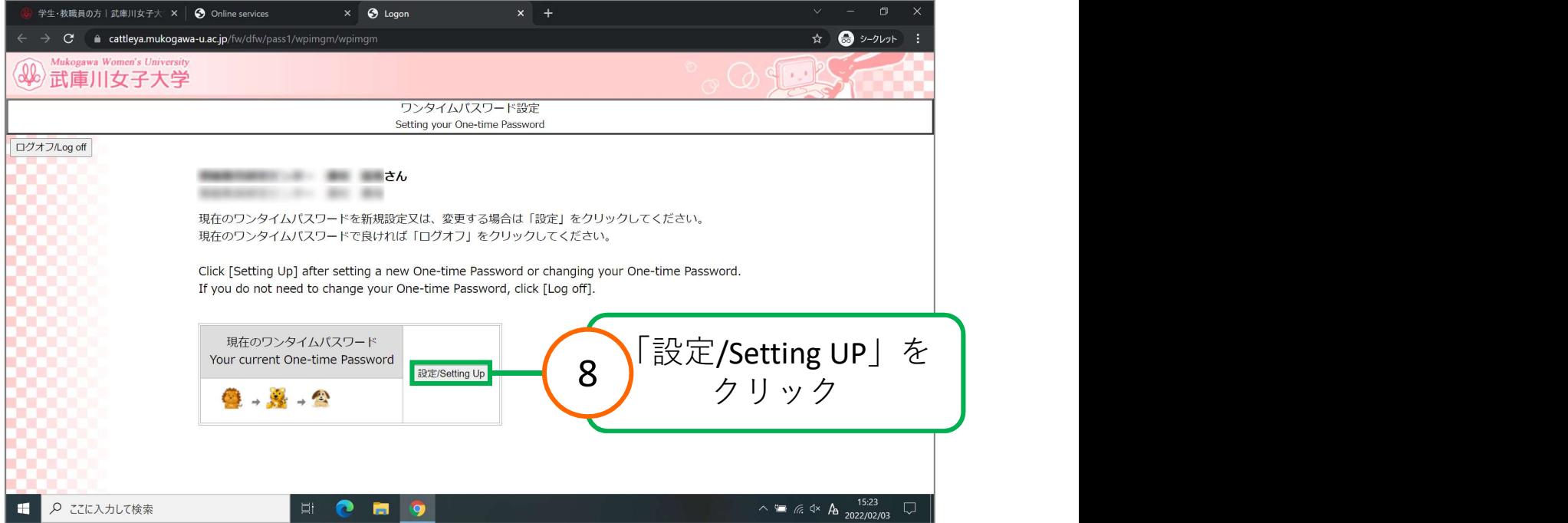

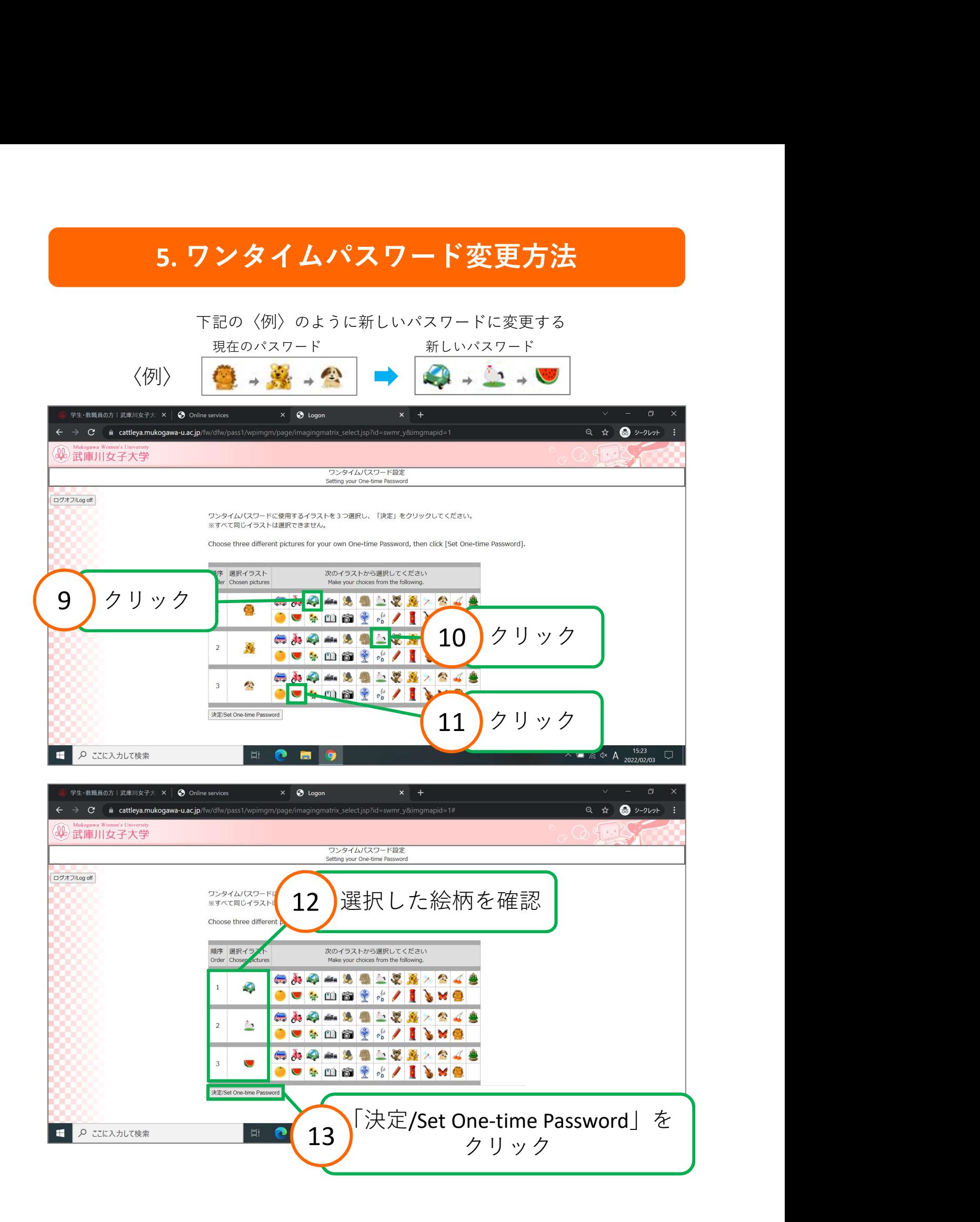

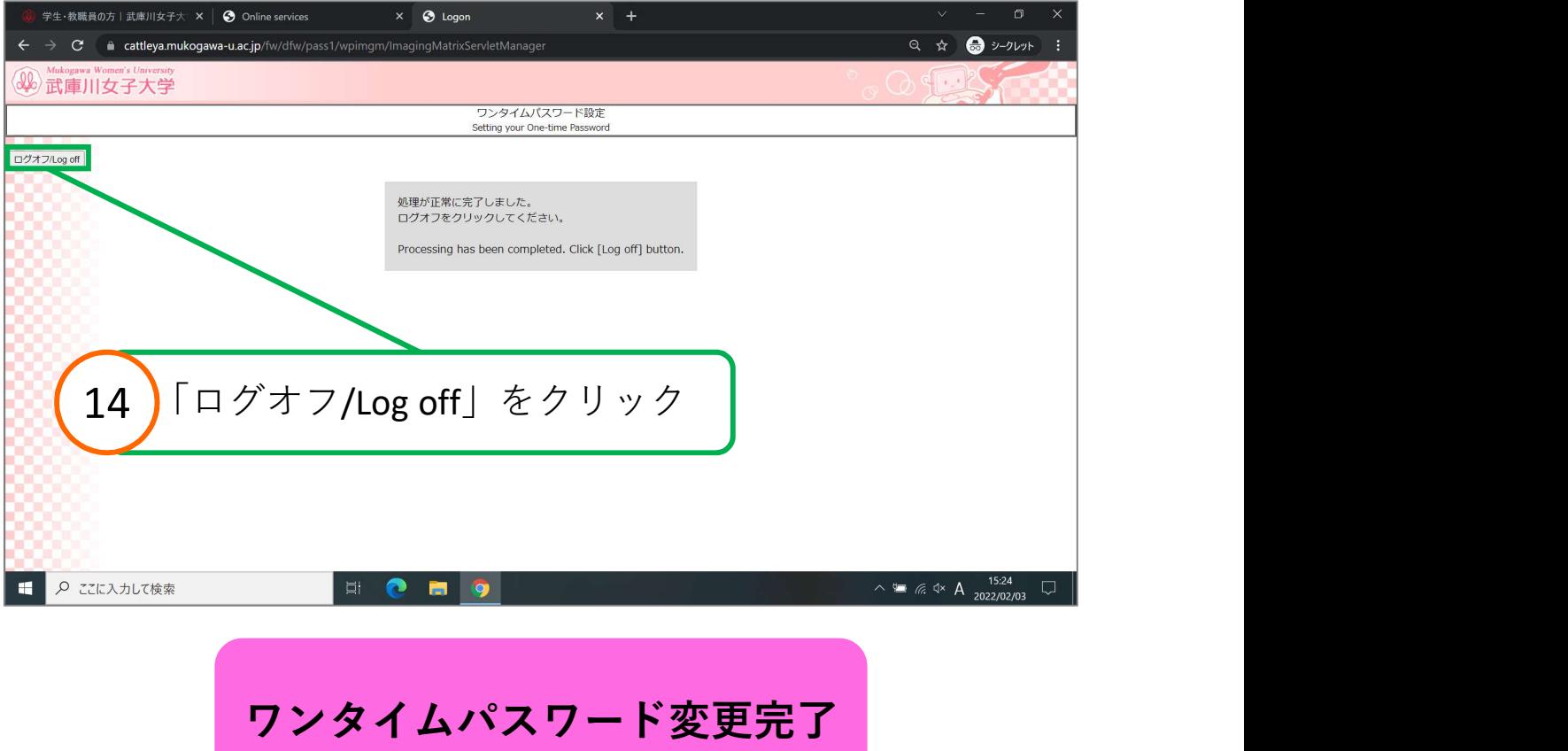

#### ★パスワード変更の処理が、システム上完了するまで、20分間は ログインができません。お時間があるときに操作を行ってください。

<span id="page-35-0"></span>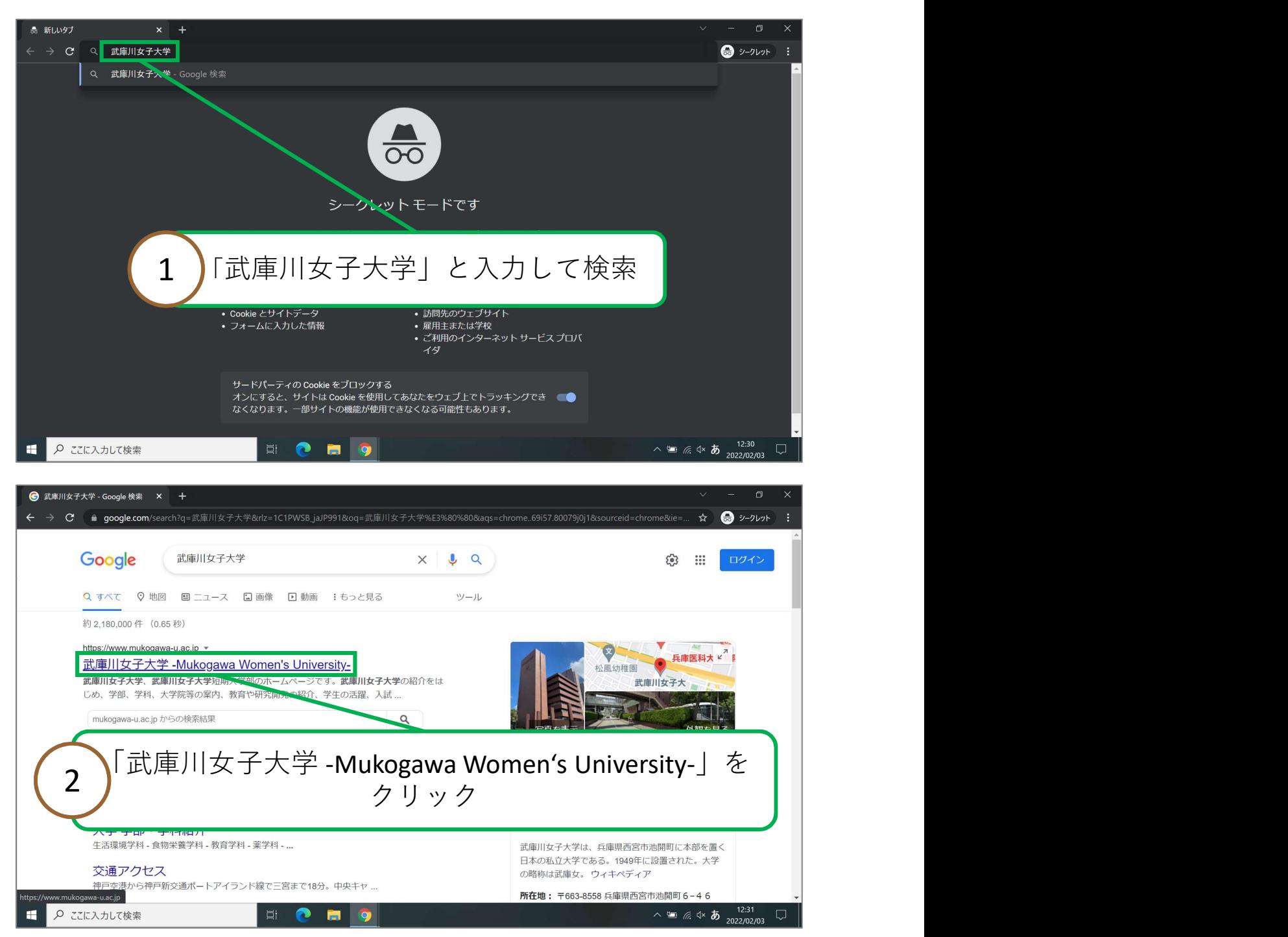

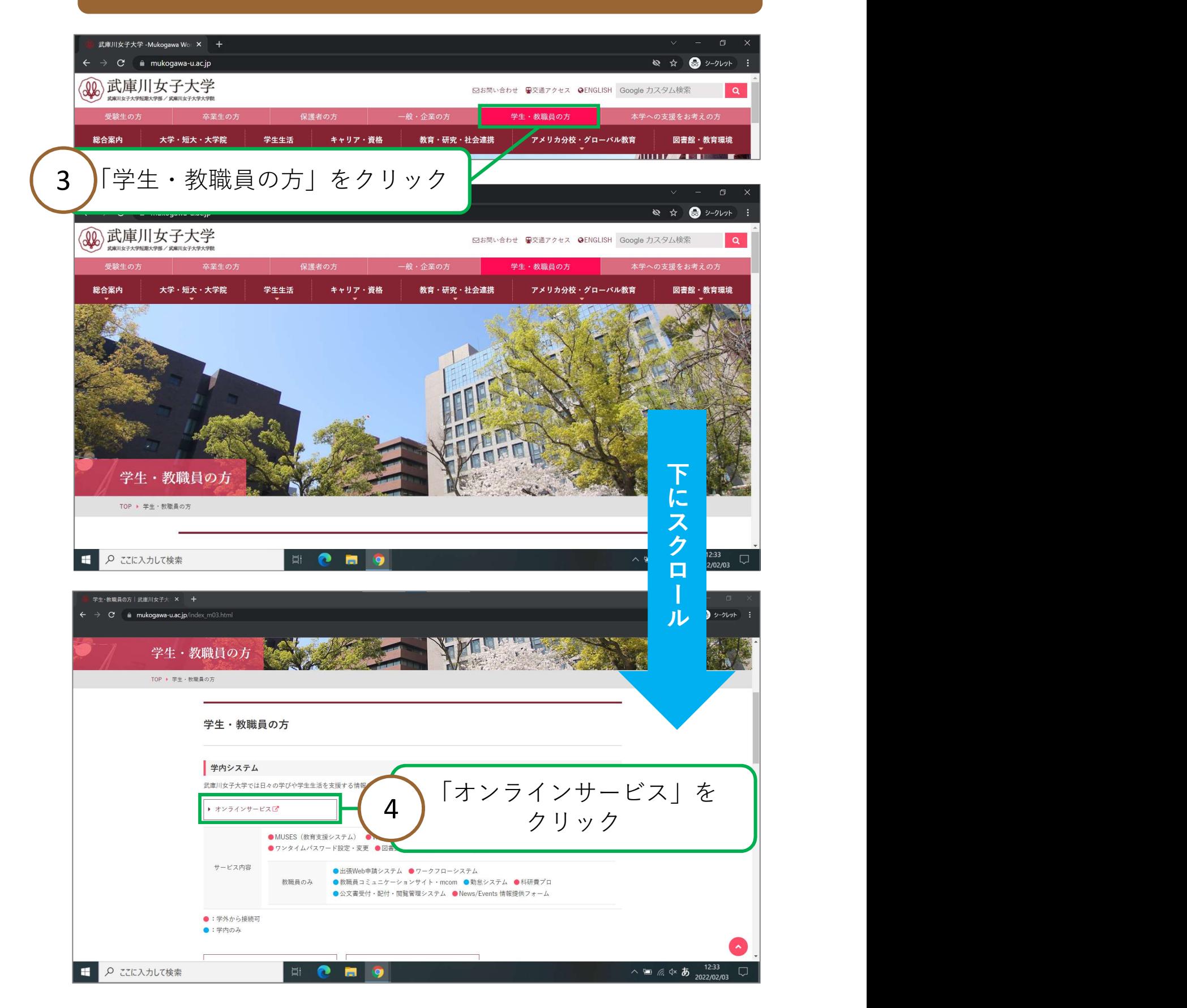

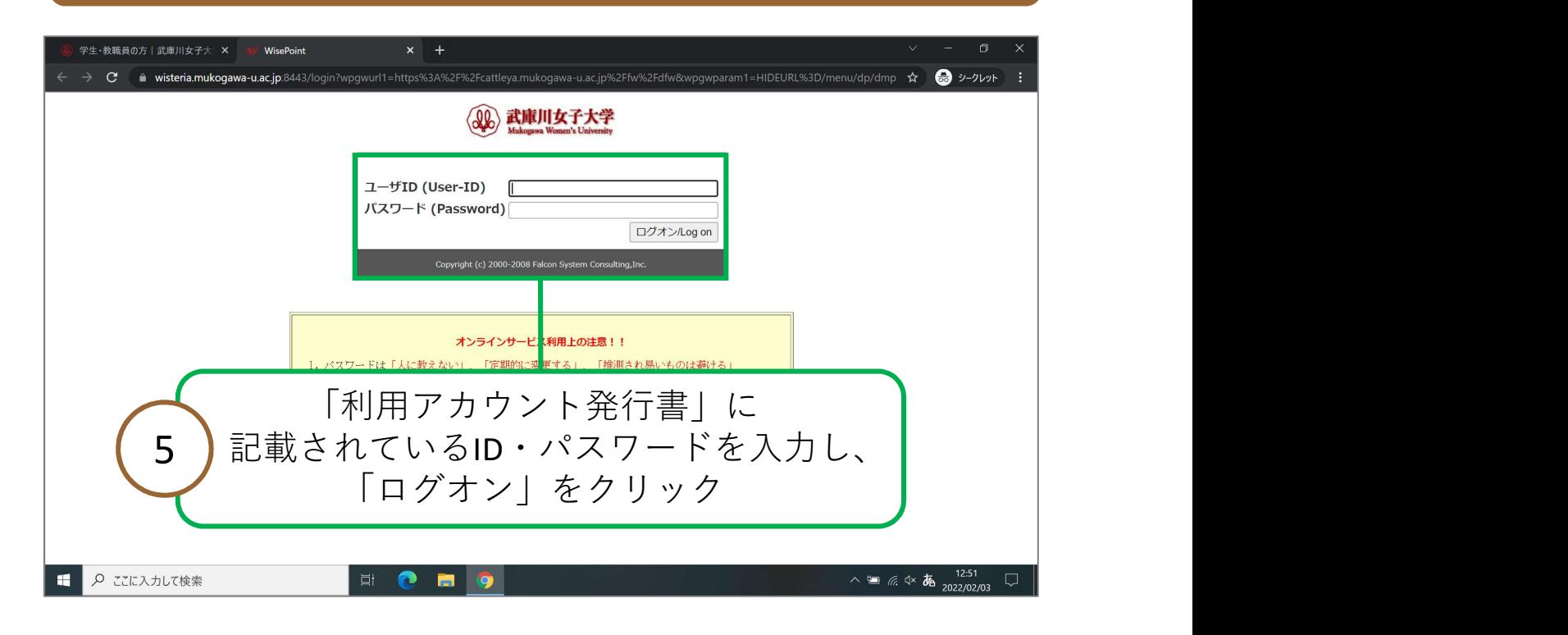

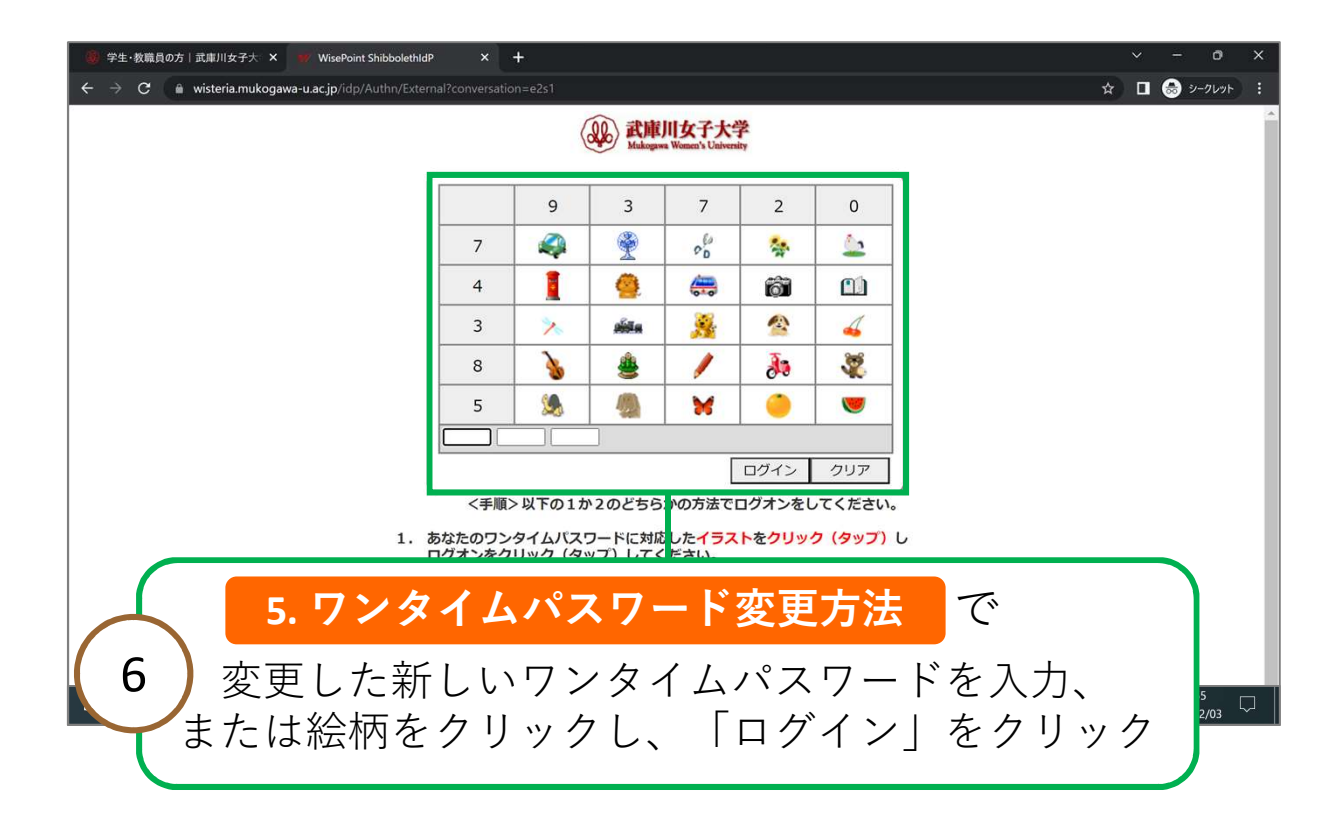

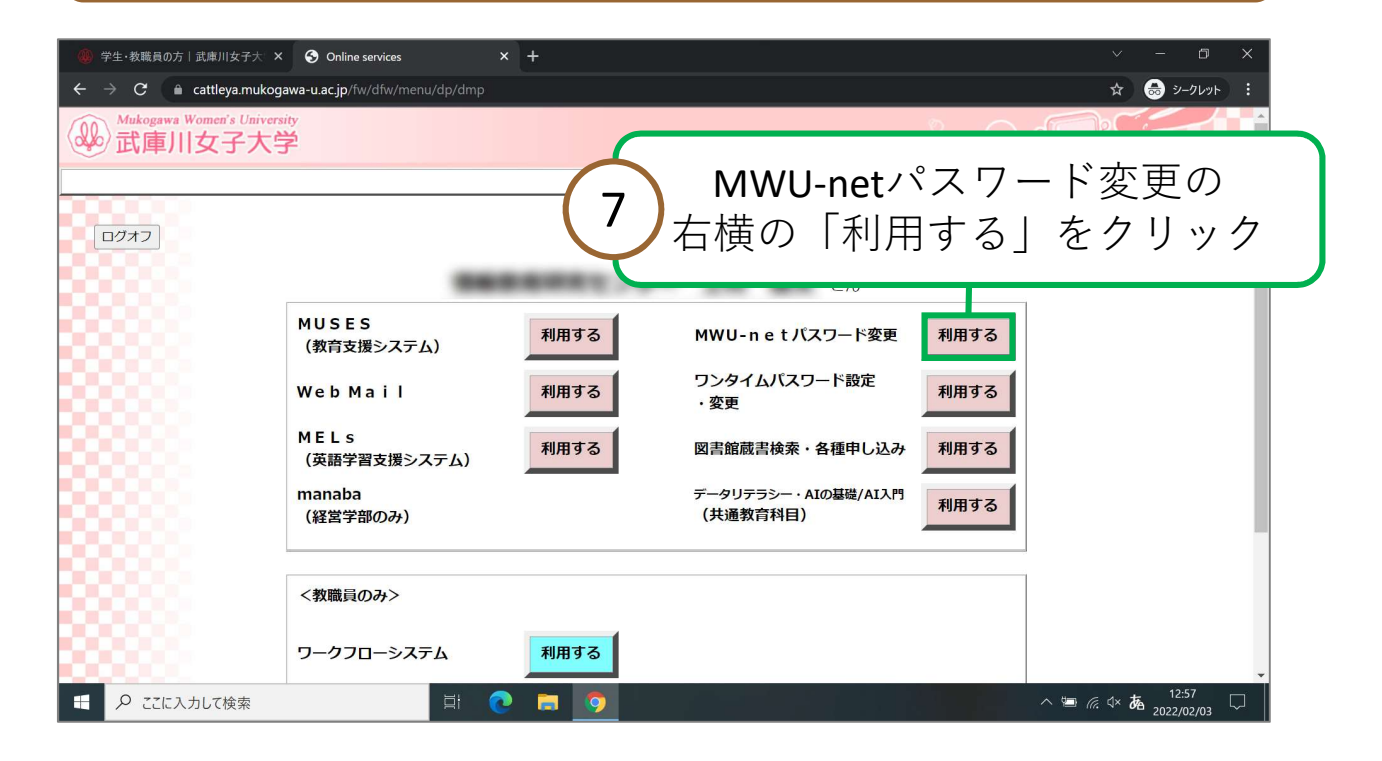

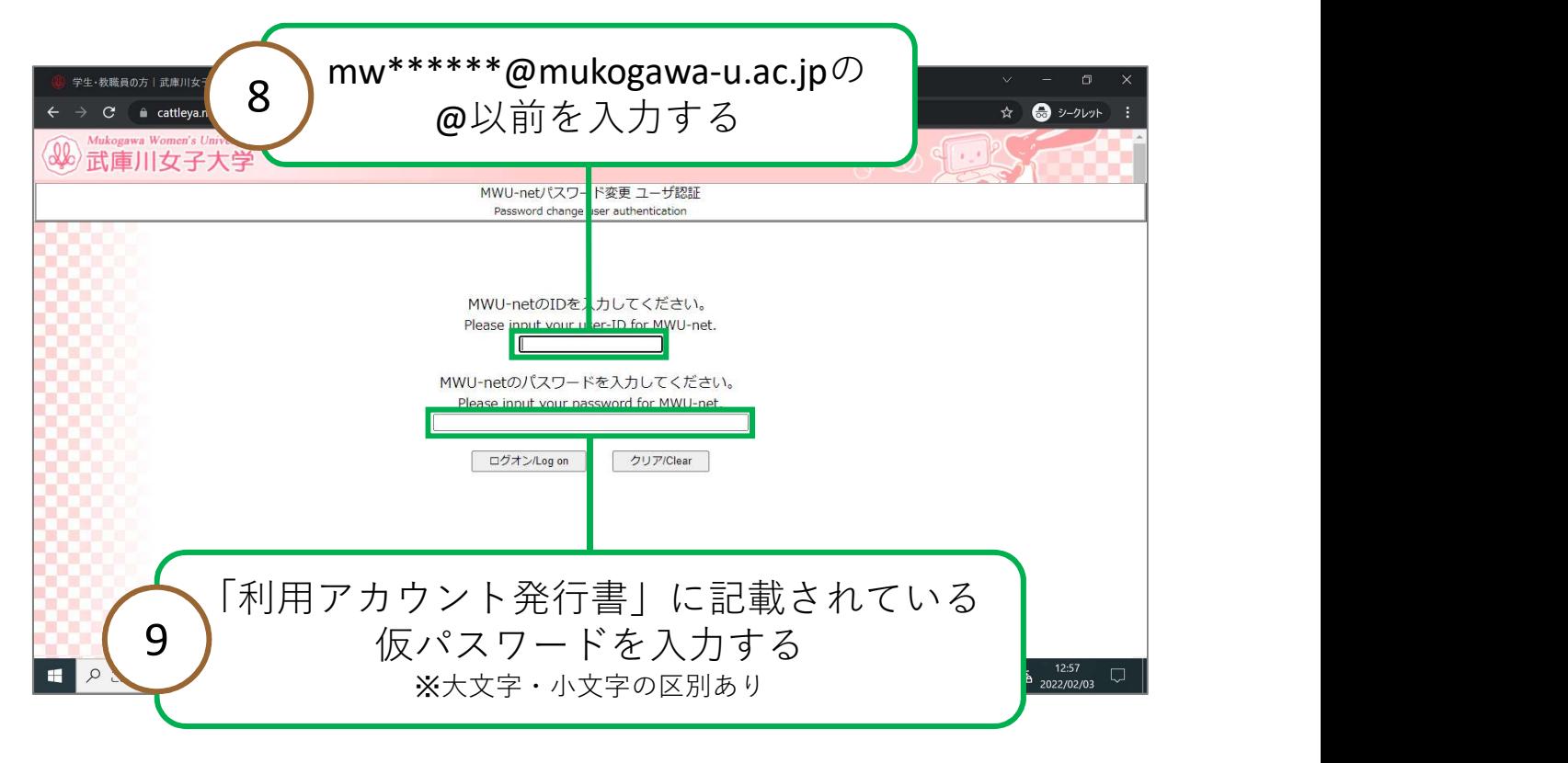

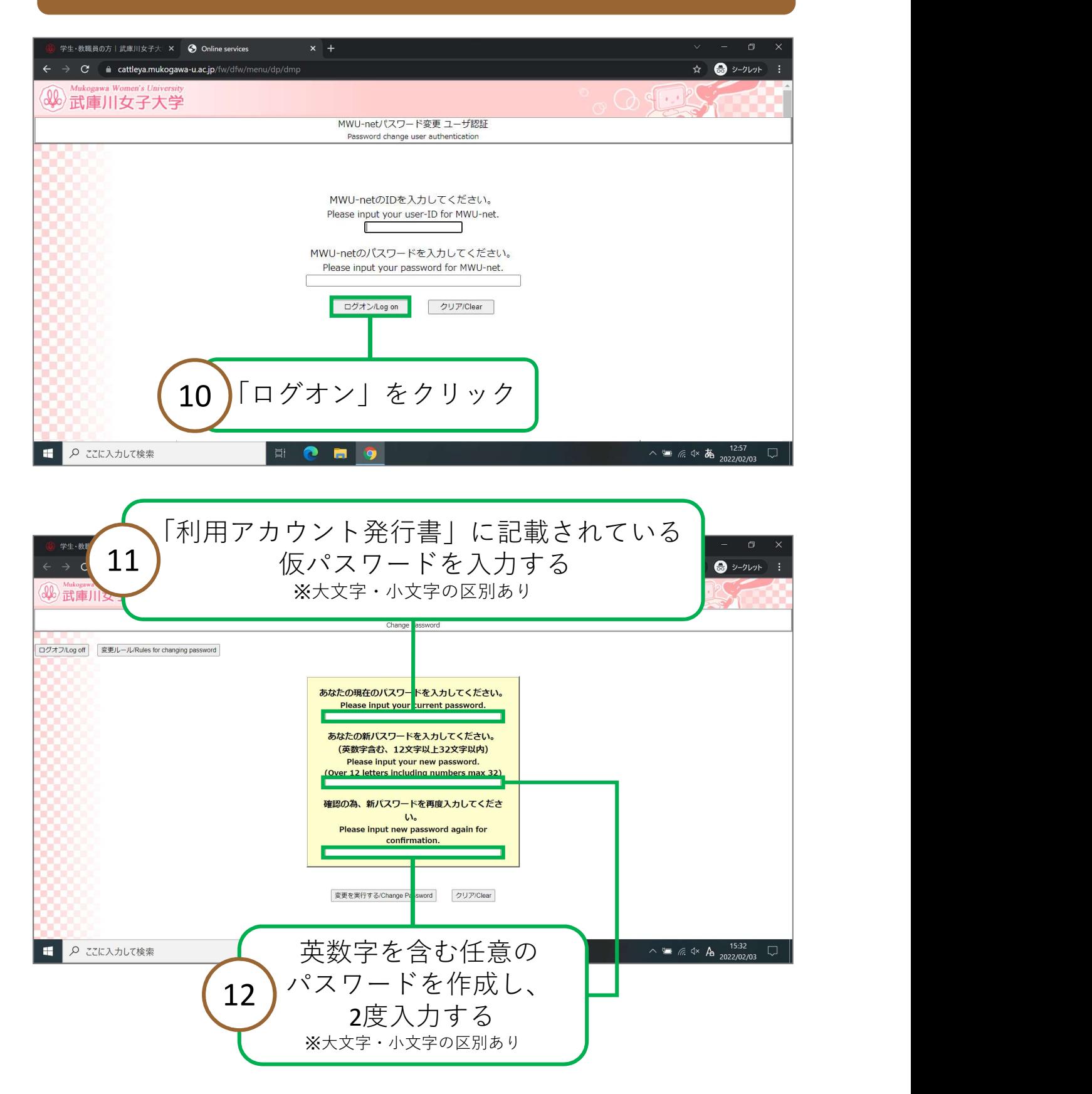

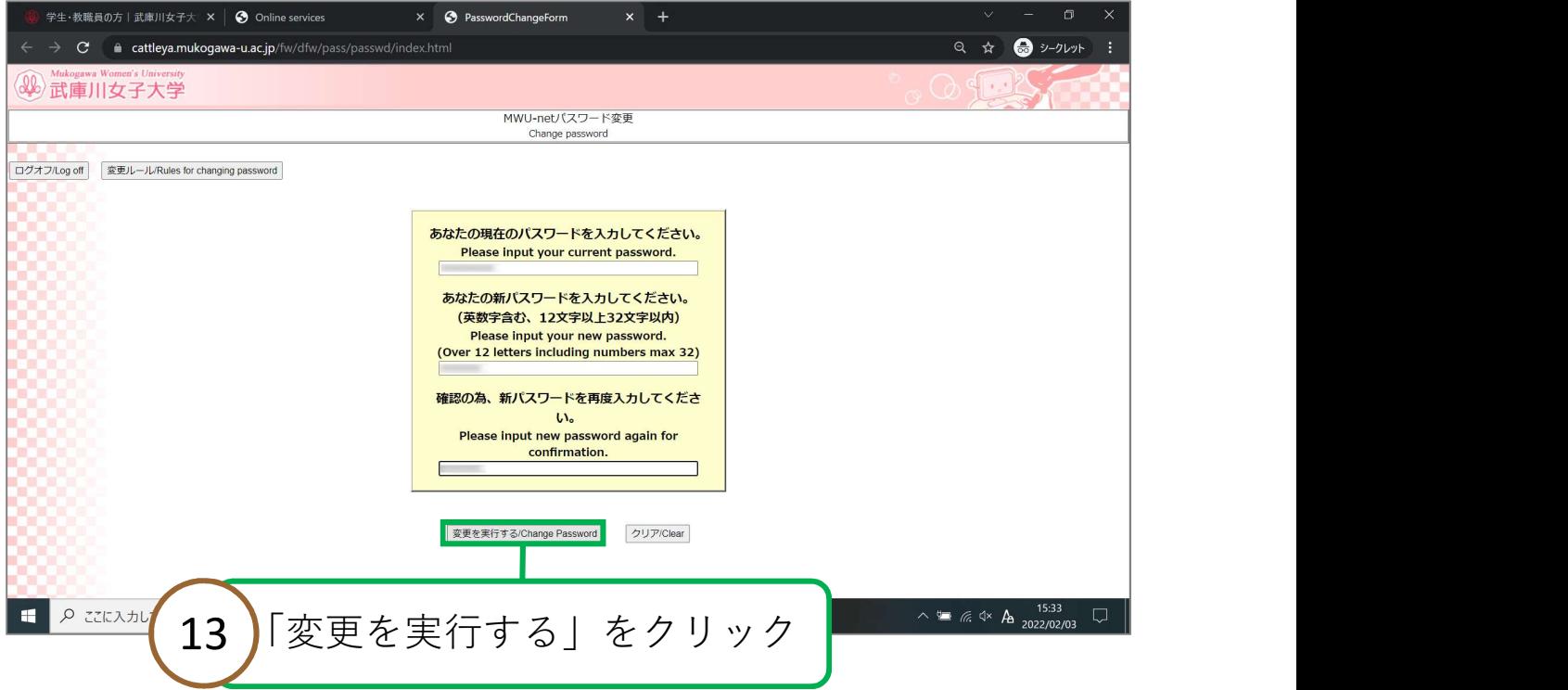

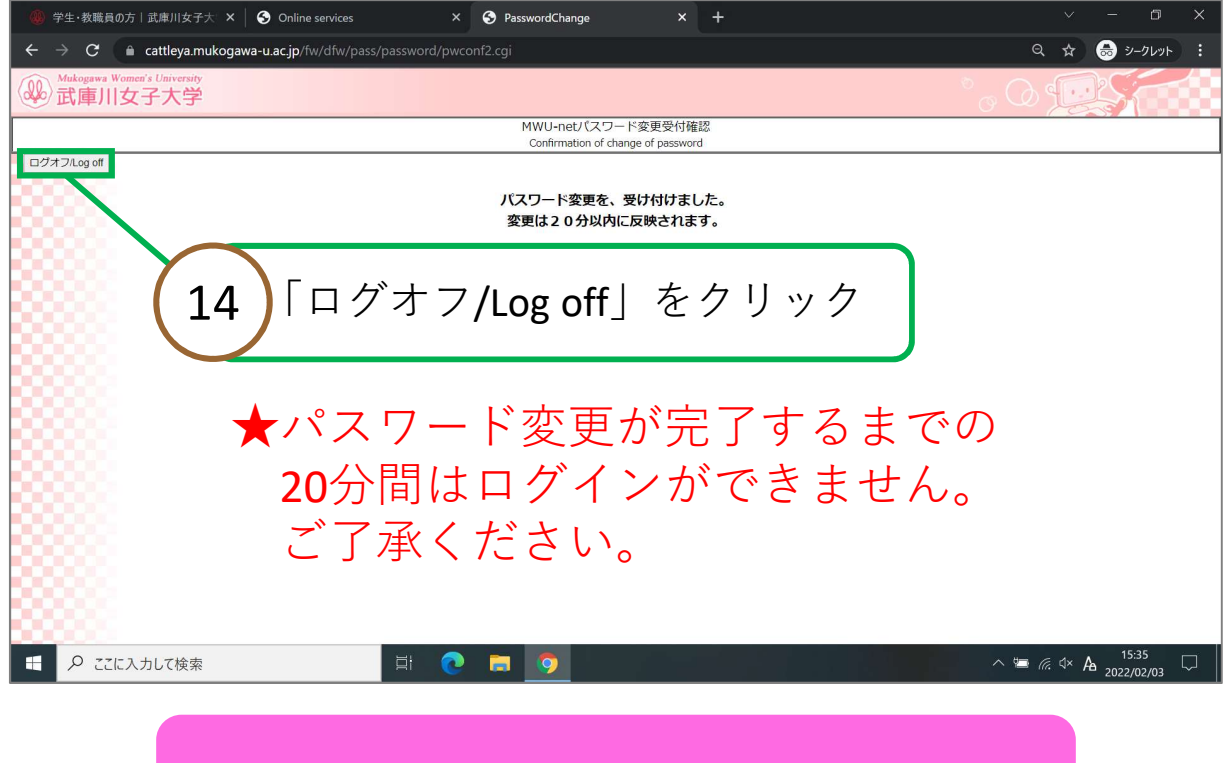

#### mukogawa-u.ac.jpのパスワード変更完了

# 設定は以上で完了です